# **& YAMAHA**

# **Accessory CD-ROM for Windows**

# **Installation Guide/Installationshandbuch/Manuel d'installation/Guía de instalación**

# **SPECIAL NOTICES**

- The software and this Installation Guide are exclusive copyrights of Yamaha Corporation.
- Use of the software and this guide is governed by the SOFTWARE LICENSE AGREEMENT which the purchaser fully agrees to upon
- breaking the seal of the software packaging. (Please read carefully the AGREEMENT at the end of this guide before installing the application.) • Copying of the software or reproduction of this guide in whole or in part by any means is expressly forbidden without the written consent of
- the manufacturer. • Yamaha makes no representations or warranties with regard to the use of the software and documentation and cannot be held responsible for the results of the use of this guide and the software.
- Copying of the commercially available music data is strictly prohibited except for your personal use.
- The company names and product names in this Installation Guide are the trademarks or registered trademarks of their respective companies. • Software such as the USB-MIDI driver may be revised and updated without prior notice. Make sure to check and download the latest version of the software from the following site.
- http://music.yamaha.com/download
- Future upgrades of application and system software and any changes in specifications and functions will be announced separately.

# **BESONDERE HINWEISE**

- Dieses Programm und diese Installationsanleitung sind im Sinne des Urheberrechts alleiniges Eigentum der Yamaha Corporation.
- Die Benutzung des Programms und dieser Anleitung unterliegt der SOFTWARE-LIZENZVEREINBARUNG, mit der sich der Erwerber durch Öffnen des Siegels der Programmverpackung uneingeschränkt einverstanden erklärt. (Bitte lesen Sie die VEREINBARUNG am Ende dieser Anleitung vor Installation der Anwendung sorgfältig durch.)
- Das Kopieren der Software und die Reproduktion dieser Anleitung, in welcher Form auch immer, in Teilen oder als Ganzes, sind nur mit schriftlicher Genehmigung des Herstellers erlaubt und sonst ausdrücklich verboten.
- Yamaha leistet keinerlei Garantie hinsichtlich der Benutzung des Programms und der zugehörigen Dokumentation und übernimmt keine Verantwortung für die Ergebnisse der Benutzung dieser Anleitung oder des Programms.
- Das Kopieren im Handel erhältlicher Musikdaten ist nur für Ihren Privatgebrauch zulässig und sonst streng untersagt.
- Die in dieser Installationsanleitung erwähnten Firmen- und Produktnamen sind Warenzeichen bzw. eingetragene Warenzeichen der betreffenden Firmen.
- Software wie z.B. der USB MIDI Driver kann ohne vorherige Benachrichtigung überarbeitet und aktualisiert werden. Achten Sie darauf, auf der folgenden Website nach der neuesten Version der Software zu suchen und sie herunterzuladen. http://music.yamaha.com/download
- Zukünftige Aktualisierungen von Anwendungs- und Systemsoftware sowie jede Änderung der technischen Daten und Funktionen werden separat bekanntgegeben.

# **REMARQUES PARTICULIERES**

- Les droits d'auteurs (copyright) de ce logiciel et de ce manuel d'installation appartiennent exclusivement à Yamaha Corporation.
- L'usage de ce logiciel et de ce manuel est défini par l'accord de licence auquel l'acheteur déclare souscrire sans réserve lorsqu'il ouvre le sceau de l'emballage du logiciel. (Veuillez donc lire attentivement l'accord de licence du logiciel situé à la fin de ce manuel avant d'installer le logiciel.)
- Toute copie du logiciel et toute reproduction totale ou partielle de ce manuel, par quel moyen que ce soit, est expressément interdite sans l'autorisation écrite du fabricant.
- Yamaha n'offre aucune garantie en ce qui concerne l'utilisation du logiciel et de la documentation. Yamaha ne peut en aucun cas être tenu responsable des dommages éventuels résultant de l'utilisation de ce manuel et de ce logiciel.
- Toute copie de données musicales commercialisées est formellement interdite, sauf pour usage personnel.
- Les noms des firmes et des produits apparaissant dans ce manuel d'installation sont des marques commerciales ou des marques déposées appartenant à leurs détenteurs respectifs.
- Les logiciels tels que le pilote USB MIDI sont susceptibles d'être révisés et mis à jour sans avertissement préalable. Veuillez toujours à vérifier la version du logiciel utilisée et à télécharger la dernière version en date sur le site suivant : http://music.yamaha.com/download
- Les remises à jour du programme et du système ainsi que toute modification des caractéristiques et fonctions seront annoncées séparément.

# **AVISOS ESPECIALES**

- El copyright del software y de la guía de instalación es propiedad exclusiva de Yamaha Corporation.
- La utilización de este software y de esta guía debe ajustarse al CONTRATO PARA USO DE SOFTWARE BAJO LICENCIA, con el que el comprador manifiesta su total conformidad al abrir el paquete de software. (Lea detenidamente el CONTRATO que se incluye al final de esta guía antes de instalar la aplicación).
- La copia del software o la reproducción total o parcial de este manual por cualquier medio sin la autorización escrita del fabricante está expresamente prohibida.
- Yamaha no asume responsabilidad alguna ni ofrece garantía alguna en relación con el uso del software y de la documentación, y no puede ser declarada responsable de los resultados de la utilización de este manual ni del software.
- Queda terminantemente prohibida la copia de datos musicales disponibles comercialmente, excepto para uso personal.
- Los nombres de compañías y de productos que aparecen en esta guía de instalación son marcas o marcas registradas de sus respectivas compañías.
- El software, por ejemplo el controlador USB MIDI, se puede revisar y actualizar sin previo aviso. Compruebe que existe la versión más reciente del software y descárguela en el sitio siguiente: http://music.yamaha.com/download
- Las futuras actualizaciones de la aplicación y del software del sistema, y cualquier cambio en las especificaciones y funciones, se anunciarán independientemente.

**EN DE FR ES**

# **Important Notices about the CD-ROM**

# **Data Types**

This CD-ROM includes application software. Please refer to page [4](#page-3-1) for software installation instructions.

# **CAUTION**

**This CD-ROM is not meant for use with an audio/visual system (CD player, DVD player, etc.). Never attempt to use the disk on equipment other than a computer.**

# **Operating System (OS)**

The applications in this CD-ROM are provided in versions for Windows operating systems.

# **CD-ROM Installation Procedure**

Before breaking the seal of the software packaging, please read carefully the Software License Agreement at the end of this guide.

**1 Check the system requirements to make sure that the software will run on your computer [\(page 3\)](#page-2-0).**

# **2 Insert the included CD-ROM into the CD-ROM drive.**

The Start window should appear automatically. (Users of Windows Vista will need to click [Start.exe] to open the Start window after inserting the CD-ROM.)

### **3 Connect the instrument to the computer.**

Refer to the Owner's Manual of the instrument.

### **4 Install the USB-MIDI driver to the computer (page [4\)](#page-3-0).**

### **5 Install the software [\(page 6\)](#page-5-0).**

### **6 Start up the software.**

For subsequent operations, refer to the owner's manual for each software program (online help/PDF manual). If you have any problems in driver installation, refer to the ["Troubleshooting" on page 7.](#page-6-0)

**DITORED TO VIEW PDF files, you must install Adobe Reader on your computer.** If you do not have Adobe Reader, you can download the application from the Adobe website at the following URL: http://www.adobe.com

# **Contents of the CD-ROM**

The start window as shown below will appear automatically when you insert the included CD-ROM. (Users of Windows Vista will need to click [Start.exe] to open the Start window after inserting the CD-ROM.) By clicking each menu on the Start window, you can access the User Registration page on the Internet and download some of the wide variety of application software available.

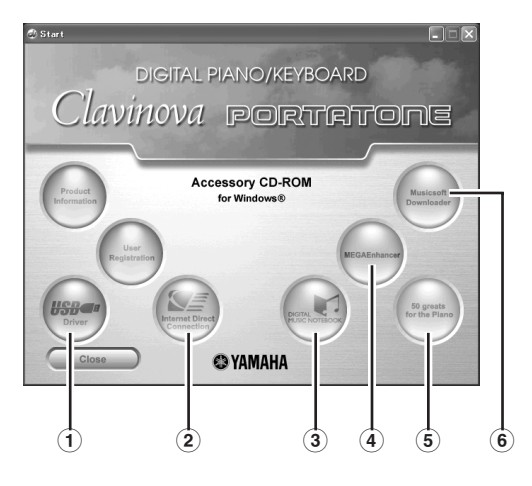

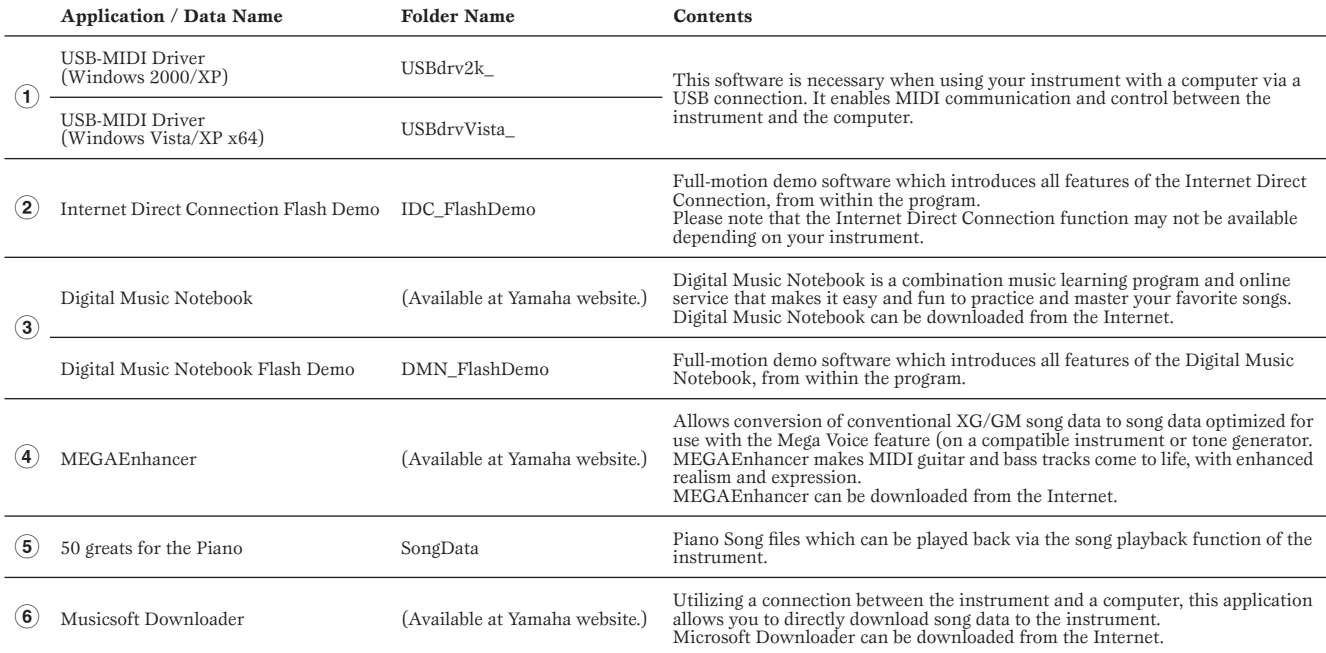

• All the applications listed above are supplied with online/PDF manuals.

# <span id="page-2-0"></span>**Minimum System Requirements**

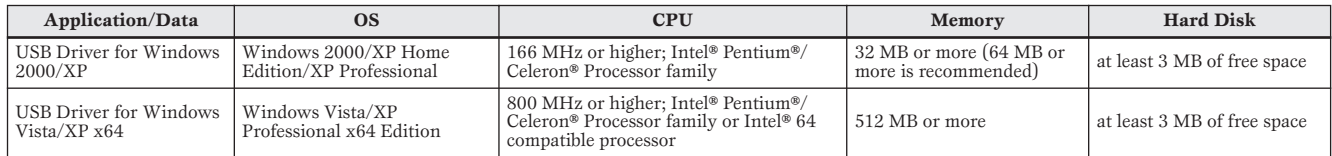

**DIGHER FOR THE SYSTEM REQUIREMENTS** of the other software available in the CD-ROM, see the respective download page on the web. The download page can be displayed by clicking the software menu on the Start window and the "download" button in the next page.

### <span id="page-3-1"></span>**Uninstall (Removing the installed application)**

To remove any installed application software:  $Select$  [START]  $\rightarrow$  [Settings]  $\rightarrow$  [Control Panel]  $\rightarrow$  [Add/ Remove Programs $] \rightarrow$  [Install/Uninstall], then select the application to be removed and click [Add/Remove...]. Follow the on-screen instructions to uninstall the application.

- **NNOTE** The button names or menus may differ depending on the computer OS.
- **DIMIF** For instructions on uninstalling the USB-MIDI driver, refer to "How can I remove the driver?" in the "Troubleshooting" section [\(page 7](#page-6-1)).

# <span id="page-3-0"></span>**• • • • • • • • • • • • • • • • • • • • • • • • • • • • • • • • • • • • • • • • • • • • • • • • • • • • • • • USB-MIDI Driver**

To operate the instrument from your computer via USB, you'll need to install the appropriate driver software.

The USB-MIDI driver is software that transfers MIDI data back and forth between sequence software and the instrument via a USB cable.

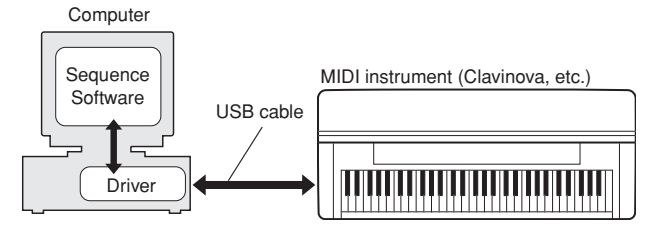

For Windows XP: See the column at right. For Windows 2000: See [page 5.](#page-4-0) For Windows Vista: See [page 5](#page-4-1).

**DINDIE** See the Yamaha Download page at the following URL for up-to-date news on USB-MIDI driver: http://music.yamaha.com/download/

Check the drive name of the CD-ROM drive you will be using (D:, E:, Q:, etc.) The drive name is displayed beside the CD-ROM icon in your "My Computer" folder. The root directory of the CD-ROM drive will be  $D:\ \forall$ ,  $E:\ \forall$ , or  $O:\ \forall$ , respectively.

# **■ Installing the driver on Windows XP**

- **1 Start the computer and use the "Administrator" account to log on to Windows XP.**
- **2 Select [Start]** → **[Control Panel].**  If the control panel appears as "Pick a category", click "Switch to Classic View" in the upper left of the window. All control panels and icons will be displayed.
- $\bullet$  **Go to [System]**  $\rightarrow$  [Hardware]  $\rightarrow$  [Driver Signing **Options] and check the radio button to the left of "Ignore" and click [OK].**
- **4 Click the [OK] button to close System Properties, and then click "X" in the upper right of the window to close the Control Panel.**
- **5 Insert the included CD-ROM into the CD-ROM drive.** The Start window will appear automatically.
- **6 First, make sure the POWER switch on the instrument is set to OFF, then use a USB cable to connect the USB connector of the computer to the USB TO HOST connector of the instrument. When the instrument is turned on, the computer automatically displays the "Found New Hardware Wizard."**

If the Wizard window is not displayed automatically, refer to "Troubleshooting."

If the system displays "Found New Hardware" in the lower right corner, wait until "Found New Hardware Wizard" is displayed. (The Wizard window may take a while to display on some computers.)

If the Wizard window prompts you to specify whether or not to connect to Windows Update, select the radio button for "No, not this time," then click [Next].

- **7 Check the radio button to the left of "Install the software automatically (Recommended)." Click [Next]. The system starts the installation.**
	- **DIMIT** If during the installation the system displays "...has not passed Windows Logo testing to verify its compatibility with Windows XP," click [Continue Anyway].
- **8 When the installation is complete, the system displays "Completing the Found New Hardware Wizard." Click [Finish].** (The Wizard window may take a while to display on some computers.)

### **9 Restart the computer.**

If the system displays "Found New Hardware" in the lower right corner, wait until "System Settings Change" is displayed. (The Wizard window may take a while to display on some computers.)

**NIMIE** This Wizard window will not appear when using Windows XP Professional x64 Edition. There is no need to restart the computer.

### **) When using Windows XP Professional x64 Edition, the Support Module must be installed.**

After installing the USB-MIDI drivers for all the connected USB devices, select "My Computer" from the Start menu. Right-click the CD-ROM icon and select "Open" from the popup menu. Select "USBdrvVista\_" → "XPx64SupportModule" → "Setup.exe" and launch "Setup.exe." Follow the on-screen directions.

**DINITE** Once the Support Module is installed, this step is not necessary, even if you've connected a new USB device or updated the USB-MIDI driver.

The USB-MIDI driver installation is complete.

# **English**

# <span id="page-4-0"></span>■ Installing the driver on Windows 2000

- **1 Start the computer and use the "Administrator" account to log on to Windows 2000.**
- **2 Select [My Computer]** → **[Control Panel]** → **[System]** → **[Hardware]** → **[Driver Signing]** → **[File Signature Verification], and check the radio button to the left of "Ignore—Install all files, regardless of file signature" and click [OK].**
- **3 Insert the included CD-ROM into the CD-ROM drive.** The Start window will appear automatically.

**4 First, make sure the POWER switch on the instrument is set to OFF, then use a USB cable to connect the USB connector of the computer to the USB TO HOST connector of the instrument. When the instrument is turned on, the computer automatically displays the "Found New Hardware Wizard." Click [Next].**

(The Wizard window may take a while to display on some computers.) If the Wizard window is not displayed automatically, refer to "Troubleshooting."

**5 Check the radio button to the left of "Search for a suitable driver for my device (Recommended)." Click [Next].**

**6 Check the "CD-ROM drives" box and uncheck all other items. Click [Next].**

**DINITE** The system may ask you to insert a Windows CD-ROM while it checks for the driver. Specify the "USBdrv2k\_" folder of the CD-ROM drive (such as D:\USBdrv2k\_\) and continue the installation.

**7 Click [Next].**

**DINGLE** If the Wizard panel informs you that "The software you are about to install does not contain a Microsoft digital signature," click [Yes].

**8 When the installation is complete, the system displays "Completing the Found New Hardware Wizard." Click [Finish].** (The Wizard window may take a while to display on some computers.)

### **9 Restart the computer.**

The USB-MIDI driver installation is complete.

- <span id="page-4-1"></span>■ Installing the driver on Windows Vista
- **1 Start the computer and use the "Administrator" account to log on to Windows Vista.**
- **2 Insert the included CD-ROM into the CD-ROM drive.** The AutoPlay window will appear.

# **3 Click [Run Start.exe].**

The Start window will appear automatically.

**4 First, make sure the POWER switch on the instrument is set to OFF, then use a USB cable to connect the USB connector of the computer to the USB TO HOST connector of the instrument. When the instrument is turned on, the computer automatically displays the "Found New Hardware" window. Click "Locate and install driver software (recommended)".**

If the window is not displayed automatically, refer to "Troubleshooting." (Some computers may take a while to display the window.)

**DINCTE** If the "User Account Control" window appears, click [Continue].

- **5 If a message allowing Windows to search online for driver software appears, click "Don't search online."**
- **6 If a message prompting you to insert the disk that came with your device appears, click [Next].** The system starts the installation.

**DNOTE** If the "Windows Security" window appears, confirm this software is authored by Yamaha Corporation then click [Install].

**7 When the installation is complete, the system displays the message "The software for this device has been successfully installed." Click [Close].**

(Some computers may take a while to display the window.) The USB-MIDI driver installation is complete.

# **MEGAEnhancer**

# **IMPORTANT**

- **Instruments not compatible with the Mega Voice feature cannot properly play back song data created with the MEGAEnhancer program.**
- **When installing MEGAEnhancer to Windows XP, 2000 or Vista, make sure to log on to the Administrator account.**
- **To install MEGAEnhancer, your computer must be connected to the Internet and be online.**
- **1 Insert the included CD-ROM into the CD-ROM drive of the computer.**

The Start window appears on the screen. Each menu on the window indicates the application or data contained in the Accessory CD-ROM.

# **2 Click "MEGAEnhancer" on the Start window.**

The page which explains the details about MEGAEnhancer is displayed on the window.

**3 Click "MEGAEnhancer Download" button at the bottom of the window.** 

The Download page on the web is displayed. Verify that your system meets the requirements before installing the software.

**Digital Music Notebook** 

# **IMPORTANT**

- **When installing Digital Music Notebook to Windows XP or Vista, make sure to log on to the Administrator account.**
- **To install Digital Music Notebook, your computer must be connected to the Internet and be online.**
- **1 Insert the included CD-ROM into the CD-ROM drive of the computer.**

The Start window appears on the screen. Each menu on the window indicates the application or data contained in the Accessory CD-ROM.

- **2 Click "DIGITAL MUSIC NOTEBOOK" on the Start window.**  The page which explains the details about Digital Music Notebook is displayed on the window.
- **3 Click "Digital Music Notebook Download" button at the bottom of the window.**
- **4 Automatically jump at the site of Digital Music Notebook. Follow the on-screen instructions to download the application.**

# **IMPORTANT**

**Credit card settlement is required to purchase Digital Music Notebook content. Credit card processing may not be possible for some areas, so please check with your local authorities to make sure that your credit card can be used.**

# <span id="page-5-0"></span>**Musicsoft Downloader**

### **IMPORTANT**

- **When installing Musicsoft Downloader to Windows XP, 2000 or Vista, make sure to log on to the Administrator account.**
- **To install Musicsoft Downloader, your computer must be connected to the Internet and be online.**
- **1 Insert the included CD-ROM into the CD-ROM drive of the computer.**

The Start window appears on the screen. Each menu on the window indicates the application or data contained in the Accessory CD-ROM.

- **2 Click "Musicsoft Downloader" on the Start window.**  The page which explains the details about Musicsoft Downloader is displayed on the window.
- **3 Click "Musicsoft Downloader Download" button at the bottom of the window.**

The Download page on the web is displayed. Verify that your system meets the requirements before installing the software.

**DIVOTE** For the instrument including this Accessory CD-ROM, you can use only the Musicsoft Downloader as a file transfer application software. Other applications such as File Utility and Song Filer cannot be used.

# <span id="page-6-0"></span>**Troubleshooting**

# **The driver cannot be installed.**

- **Is the USB cable connected correctly?**
	- →Check the USB cable connection.
	- $\rightarrow$ Disconnect the USB cable, then connect it again.

### **• Is the USB function enabled on your computer?**

→When you connect the instrument to the computer for the first time, if the "Add New Hardware Wizard" does not appear, the USB function on the computer may be disabled. Perform the following steps.

- **1** Select [Control Panel]\* → [System] → [Hardware] → [Device Manager] (for Windows XP/2000), or select [Control Panel] → [Device Manager] (for Windows Vista). Classic View only in Windows XP.
- **2** Make sure that no "!" or "x" marks appear at "Universal serial bus controller" or "USB Root Hub." If you see an "!" or "x" mark, the USB controller is disabled.

### **• Is any unknown device registered?**

→If driver installation fails, the instrument will be marked as an "Unknown device," and you will not be able to install the driver. Delete the "Unknown device" by following the steps below.

- **1** Select  $[Control Panel^* \rightarrow [System] \rightarrow [Hardware] \rightarrow [Device$ Manager] (for Windows XP/2000), or select [Control Panel] → [Device Manager] (for Windows Vista). \* Classic View only in Windows XP.
- **2** Look for "Other devices" in the menu "View devices by type."
- **3** If you find "Other devices," double-click it to extend the tree to look for "Unknown device." If one appears, select it and click the [Remove] button.
- **4** Remove the USB cable from the instrument, and make the connection again.
- **5** Install the driver again. (See [page 4](#page-3-1).)

# **When controlling the instrument from your computer via USB, the instrument does not operate correctly or no sound is heard.**

- **Did you install the driver [\(page 4\)](#page-3-0)?**
- **Is the USB cable connected correctly?**
- **Are the volume settings of the instrument, playback device, and application program set to the appropriate levels?**
- **Have you selected an appropriate port in the sequence software? • On the Clavinova, check whether the Piano Lock is engaged or**
- **not. • Are you using the latest USB-MIDI driver? The latest driver can be downloaded from the web site ([page 4](#page-3-0)).**

## **Playback response is delayed.**

- **Does your computer satisfy the system requirements?**
- **Is any other application or device driver running?**

### **Cannot suspend or resume the computer correctly.**

- **Do not suspend the computer while the MIDI application is running.**
- **You may not be able to suspend/resume normally, depending on the particular environment (USB Host Controller, etc.). Even so, simply disconnecting and connecting the USB cable will allow you to use the instrument functions again.**

## <span id="page-6-1"></span>**How can I remove the driver?**

**1** Start the computer and use the "Administrator" account to log on to Windows.

Close all applications and windows that are open.

- **2** Insert the included CD-ROM into the CD-ROM drive.
- **3** Select [Start] → [My Computer] (for Windows XP), or select [My Computer] (for Windows 2000), or select [Start]  $\rightarrow$ [Computer] (for Windows Vista).
- **4** Right-click the CD-ROM icon and select "Open" from the pop-up menu.
- **5** Select "USBdrvVista\_" or "USBdrv2k\_" folder → "uninstall" folder → "uninstall.exe" file and launch the "uninstall.exe." file.

Follow the on-screen instructions to uninstall the driver.

**DNOTE** When using a 64-bit OS, click "uninstall\_x64.exe." from the "USBdrvVista\_" folder.

**DINOTE** If the "User Account Control" window appears, click [Continue].

# **Wichtige Hinweise zur CD-ROM**

# **Datentypen**

Diese CD-ROM enthält Anwendungssoftware. Anweisungen zur Installation der Software finden Sie auf [Seite 4.](#page-9-0)

# **VORSICHT**

**Diese CD-ROM ist nicht zur Verwendung mit einem Audio-/Videosystem gedacht (CD-Player, DVD-Player usw.). Verwenden Sie die Disc ausschließlich an einem Computer.** 

# **Betriebssysteme**

Die Anwendungen auf dieser CD-ROM werden in Versionen für Windows-Betriebssysteme bereitgestellt.

# **Verfahren zur Installation der CD-ROM**

Bevor Sie das Siegel der Softwareverpackung öffnen, lesen Sie bitte die Software-Lizenzvereinbarung am Ende dieser Anleitung sorgfältig durch.

**1 Überprüfen Sie die Systemanforderungen, um sicherzustellen, dass die Software auf Ihrem Computer ausgeführt werden kann ([Seite 3\)](#page-8-0).**

# **2 Legen Sie die mitgelieferte CD-ROM in das CD-ROM-Laufwerk ein.**

Das Startfenster sollte automatisch erscheinen. (Anwender von Windows Vista müssen nach dem Einlegen der CD-ROM auf [Start.exe] klicken, um das Startfenster zu öffnen.)

## **3 Schließen Sie das Instrument an den Computer an.**

Lesen Sie hierzu die Bedienungsanleitung des Instruments.

# **4 Installieren Sie den USB-MIDI-Treiber auf dem Computer ([Seite 4](#page-9-1)).**

**5 Installieren Sie die Software ([Seite 6](#page-11-0)).** 

# **6 Starten Sie die Software.**

Informationen zur weiteren Bedienung finden Sie in der Bedienungsanleitung des jeweiligen Softwareprogramms (Online-Hilfe/ Handbuch als PDF-Datei).

Falls Sie bei der Installation des Treibers Probleme haben, lesen Sie bitte im Kapitel ["Fehlerbehebung" auf Seite 7](#page-12-0) nach.

Um PDF-Dateien anzeigen zu können, müssen Sie den Adobe Reader auf Ihrem Computer installieren. Wenn Sie den Adobe Reader noch nicht besitzen, können Sie das Programm unter der folgenden URL von der Adobe-Website herunterladen: http://www.adobe.com **HINWEIS**

# **Inhalt der CD-ROM**

Das Startfenster (siehe unten) erscheint automatisch, wenn Sie die mitgelieferte CD-ROM einlegen. (Anwender von Windows Vista müssen nach dem Einlegen der CD-ROM auf [Start.exe] klicken, um das Startfenster zu öffnen.) Durch Anklicken des jeweiligen Eintrags im Startfenster erreichen Sie die Seite User Registration (Anwenderregistrierung) im Internet und können aus der Vielzahl von Anwendungs-Software auswählen und diese herunterladen.

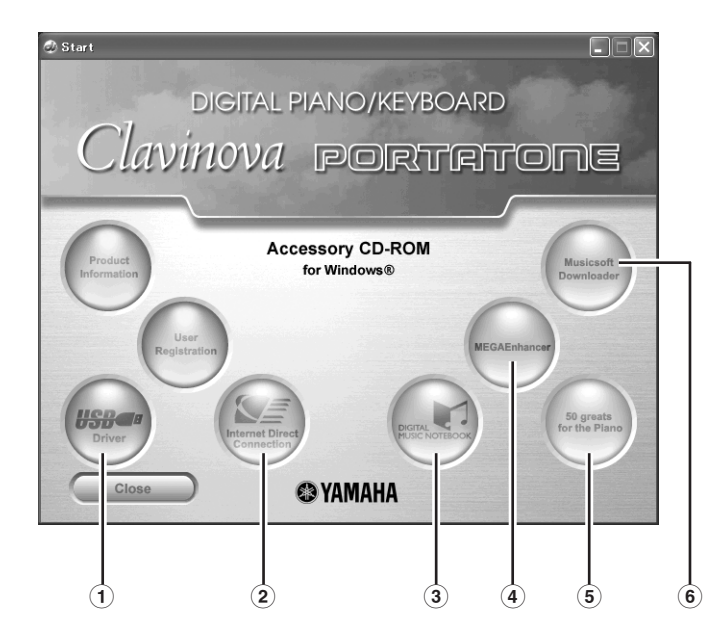

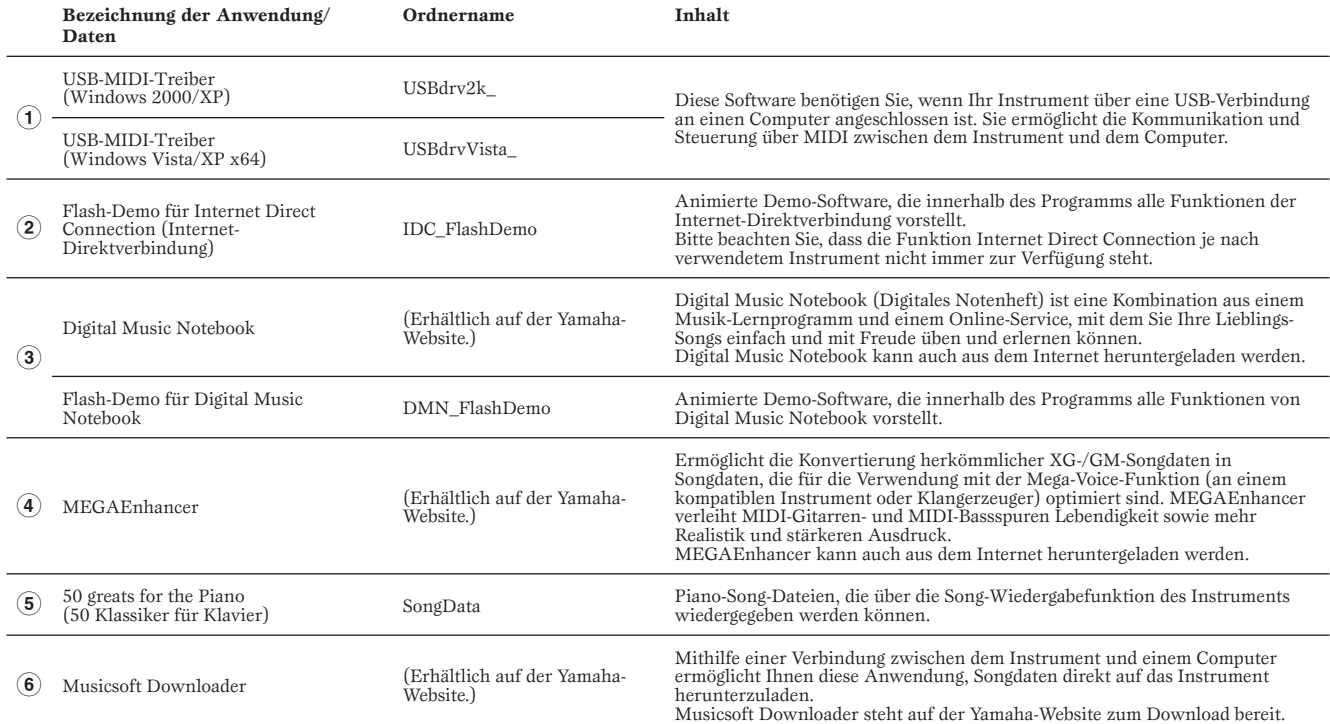

• Zu allen oben aufgelisteten Programmen stehen Ihnen auch Online/PDF-Bedienungsanleitungen zur Verfügung.

# <span id="page-8-0"></span>**System-Mindestanforderungen**

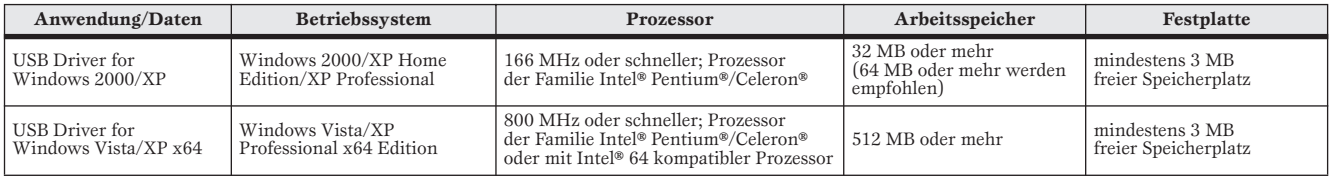

Für die Systemanforderungen anderer Software auf der CD-ROM beachten Sie die Informationen auf der entsprechenden Download-Seite im Internet. Die Download-Seite lässt sich aufrufen mit einem Klick in das Software-Menü im Start-Fenster und Anklicken der "Download"-Schaltfläche auf der dann erscheinenden Seite. **HINWEIS**

<span id="page-9-0"></span>Je nach Betriebssystem können die Namen von Schaltflächen oder Menüs anders lauten. Anweisungen zur Deinstallation des USB-MIDI-Treibers finden Sie unter "Wie kann ich den Treiber entfernen?" im Kapitel "Fehlerbehebung" ([Seite 7](#page-12-1)). **HINWEIS HINWEIS**

# <span id="page-9-1"></span>**USB-MIDI-Treiber**

Um das Instrument von einem Computer aus über USB bedienen zu können, müssen Sie zunächst die passende Treibersoftware (englisch: Driver) installieren.

Der USB-MIDI-Treiber ist eine Software, die über ein USB-Kabel MIDI-Daten zwischen der Sequencer-Software und dem Instrument überträgt.

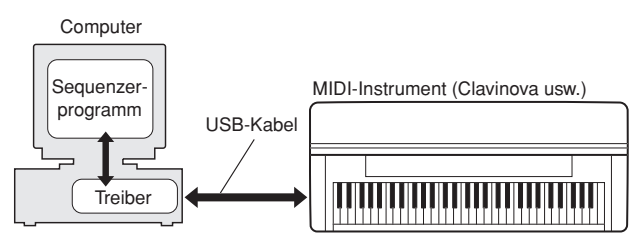

Für Windows XP: Siehe rechte Spalte. Für Windows 2000: Siehe [Seite 5](#page-10-1). Für Windows Vista: Siehe [Seite 5.](#page-10-0)

**HINWEIS** Beachten Sie die Download-Seite von Yamaha unter folgendem BEINWEIS URL für aktuelle Informationen zum USB-MIDI-Treiber: http://music.yamaha.com/download/

Überprüfen Sie die Laufwerksbezeichnung (D:, E:, Q: usw.) Ihres CD-ROM-Laufwerks, die neben dem CD-ROM-Symbol im Ordner "Arbeitsplatz" Ihres Computers angezeigt wird. (Das Stammverzeichnis des CD-ROM-Laufwerks ist beispielsweise D:\, E:\ oder Q:\ usw.)

# **■ Installieren des Treibers unter Windows XP**

- **1 Starten Sie den Computer, und melden Sie sich mit dem Zugang "Administrator" bei Windows XP an.**
- **2 Wählen Sie [Start]** → **[Systemsteuerung].**  Falls im rechten Fenster der Systemsteuerung "Wählen Sie eine Kategorie" angezeigt ist, klicken Sie oben links im Fenster auf "Zur klassischen Ansicht wechseln". Alle Symbole der Systemsteuerung werden angezeigt.
- **3 Gehen Sie zu [System]** → **[Hardware]** → **[Treibersignaturoptionen], aktivieren Sie die Option "Ignorieren", und klicken Sie auf [OK].**
- **4 Klicken Sie auf [OK], um das Fenster "Eigenschaften von System" zu schließen, und klicken Sie dann oben rechts**  im Fenster auf die Schaltfläche "X", um die **Systemsteuerung zu schließen.**
- **5 Legen Sie die mitgelieferte CD-ROM in das CD-ROM-Laufwerk ein.**

Daraufhin erscheint automatisch das Startfenster.

**6 Vergewissern Sie sich zunächst, dass der Netzschalter POWER am Instrument auf OFF (Aus) gestellt ist, und verwenden Sie dann ein USB-Kabel, um die USB-Schnittstelle des Computers mit der Buchse USB TO HOST am Instrument zu verbinden. Wenn das Instrument eingeschaltet wird, wird**  auf dem Computer automatisch der "Assistent für das **Suchen neuer Hardware" angezeigt.**

Wenn das Assistentenfenster nicht automatisch erscheint, lesen Sie weiter bei "Fehlerbehebung".

Wenn das System "Neue Hardware gefunden" in der unteren rechten Ecke anzeigt, warten Sie, bis das entsprechende Assistentenfenster erscheint. (Bei einigen Computern kann es eine Weile dauern, bis das Assistentenfenster erscheint.)

Falls Sie der Assistent auffordert, anzugeben, ob eine Verbindung zu Windows Update hergestellt werden soll, wählen Sie die Option "Nein, diesmal nicht", und klicken Sie dann auf [Weiter].

**7 Aktivieren Sie bitte die Option "Software automatisch installieren (empfohlen)". Klicken Sie auf [Weiter]. Das System beginnt mit der Installation.**

**FEINWEIS** Falls während der Installation die Meldung ....has not passed Windows Logo testing to verify its compatibility with Windows XP" (…hat den Windows-Logo-Test zur Verifizierung seiner Kompatibilität mit Windows XP nicht bestanden) angezeigt wird, klicken Sie auf [Continue Anyway] (Trotzdem fortfahren).

**8 Sobald die Installation erfolgreich beendet wurde, erscheint das Fenster "Fertig stellen des Assistenten". Klicken Sie auf [Fertig stellen].**

(Bei einigen Computern kann es eine Weile dauern, bis das Assistentenfenster erscheint.)

### **9 Starten Sie den Computer neu.**

Wenn das System "Neue Hardware gefunden" in der unteren rechten Ecke anzeigt, warten Sie, bis "System Settings Change" (Systemeinstellungen ändern) erscheint. (Bei einigen Computern kann es eine Weile dauern, bis das Assistentenfenster erscheint.)

Dieses Assistentenfenster erscheint nicht, wenn Sie Windows XP Professional x64 Edition verwenden. Es ist nicht erforderlich, den Computer neu zu starten. **HINWEIS**

### **) Wenn Sie Windows XP Professional x64 Edition verwenden, muss zunächst das Support-Modul installiert werden.**

Nach Installation der USB-MIDI-Treiber für alle angeschlossenen USB-Geräte wählen Sie "Arbeitsplatz" aus dem Startmenü. Klicken Sie mit der rechten Maustaste auf das Symbol des CD-ROM-Laufwerks und wählen Sie [Öffnen] aus dem Aufklappmenü. Wählen Sie "USBdrvVista\_" → "XPx64SupportModule" → "Setup.exe" und starten Sie

"Setup.exe". Folgen Sie den Anweisungen auf dem Bildschirm. Nachdem das Support-Modul installiert wurde, ist dieser Schritt auch dann nicht mehr notwendig, wenn Sie ein neues USB-Gerät angeschlossen oder den USB-MIDI-Treiber aktualisiert haben. **HINWEIS**

Die Installation des USB-MIDI-Treibers ist abgeschlossen.

# <span id="page-10-1"></span>**■ Installieren des Treibers unter Windows 2000**

- **1 Starten Sie den Computer, und melden Sie sich mit dem Zugang "Administrator" bei Windows 2000 an.**
- **2 Klicken Sie auf [Arbeitsplatz]** → **[Systemsteuerung]** → **[System]** → **[Hardware]** → **[Treibersignierung]** → **[Dateisignaturverifizierung], wählen Sie die Option "Ignorieren – Alle Dateien installieren, unabhängig von der Dateisignatur" aus, und klicken Sie auf [OK].**
- **3 Legen Sie die mitgelieferte CD-ROM in das CD-ROM-Laufwerk ein.** Daraufhin erscheint automatisch das Startfenster.
- **4 Vergewissern Sie sich zunächst, dass der Netzschalter POWER am Instrument auf OFF (Aus) gestellt ist, und verwenden Sie dann ein USB-Kabel, um die USB-Schnittstelle des Computers mit der Buchse USB TO HOST am Instrument zu verbinden. Wenn das Instrument eingeschaltet wird, wird auf dem**  Computer automatisch der "Assistent für das Suchen neuer **Hardware" angezeigt. Klicken Sie auf [Weiter].**

(Bei einigen Computern kann es eine Weile dauern, bis das Assistentenfenster erscheint.)

Wenn das Assistentenfenster nicht automatisch erscheint lesen Sie weiter bei "Fehlerbehebung".

- $\Theta$  Wählen Sie die Option "Nach einem passenden Treiber für **das Gerät suchen (empfohlen)" aus. Klicken Sie auf [Weiter].**
- **O** Aktivieren Sie das Kästchen neben "CD-ROM-**Laufwerk" und deaktivieren Sie alle anderen Kästchen. Klicken Sie auf [Weiter].**
	- Während der Suche nach dem Treiber fordert das System Sie möglicherweise auf, eine Windows-CD-ROM einzulegen. Geben Sie das Verzeichnis "USBdrv2k\_" auf dem CD-ROM-Laufwerk an (also beispielsweise "D:\USBdrv2k\_\"), und setzen Sie die Installation fort. **HINWEIS**

### **7 Klicken Sie auf [Weiter].**

Falls im Assistentenfenster die Meldung "The software you are about to install does not contain a Microsoft digital signature" (Die Software, die Sie zu installieren versuchen, enthält keine digitale Microsoft-Signatur) erscheint, klicken Sie auf [Yes] (Ja). **HINWEIS**

**8 Sobald die Installation erfolgreich beendet wurde, erscheint das**  Fenster "Fertig stellen des Assistenten". Klicken Sie auf [Fertig **stellen].**

(Bei einigen Computern kann es eine Weile dauern, bis das Assistentenfenster erscheint.)

### **9 Starten Sie den Computer neu.**

Die Installation des USB-MIDI-Treibers ist abgeschlossen.

# <span id="page-10-0"></span>**■ Installieren des Treibers unter Windows Vista**

- **1 Starten Sie den Computer, und melden Sie sich mit dem Zugang "Administrator" bei Windows Vista an.**
- **2 Legen Sie die mitgelieferte CD-ROM in das CD-ROM-Laufwerk ein.** Daraufhin erscheint das AutoPlay-Fenster.

# **3 Klicken Sie auf [Run Start.exe].**

Daraufhin erscheint automatisch das Startfenster.

**4 Vergewissern Sie sich zunächst, dass der Netzschalter POWER am Instrument auf OFF (Aus) gestellt ist, und verwenden Sie dann ein USB-Kabel, um die USB-Schnittstelle des Computers mit der Buchse USB TO HOST am Instrument zu verbinden. Wenn das Instrument eingeschaltet wird, wird auf dem Computer**  automatisch das Fenster "Assistent für das Suchen **neuer Hardware" angezeigt. Klicken Sie auf "Treibersoftware finden und installieren (empfohlen)".**

Wenn das Fenster nicht automatisch erscheint, lesen Sie im Kapitel "Fehlerbehebung" nach. (Bei einigen Computern kann es eine Weile dauern, bis das Fenster angezeigt wird.)

Wenn das Fenster "Benutzerkontensteuerung" erscheint, klicken Sie auf [Fortfahren]. **HINWEIS**

- **5 Wenn eine Meldung erscheint, mit der Sie Windows erlauben können, online nach Treibersoftware zu**  suchen, klicken Sie auf "Nicht online suchen".
- **6 Wenn eine Meldung erscheint, die Sie auffordert, die mit Ihrem Gerät mitgelieferte CD einzulegen, klicken Sie auf [Weiter].**

Das System beginnt mit der Installation.

- Wenn das Fenster "Windows-Sicherheit" erscheint, bestätigen Sie, dass diese Software durch die Yamaha Corporation autorisiert wurde, und klicken Sie dann auf [Installieren]. **HINWEIS**
- **7 Nach Beendigung der Installation wird die Meldung "Die Software für dieses Gerät wurde erfolgreich installiert" angezeigt. Klicken Sie auf [Schließen].**

(Bei einigen Computern kann es eine Weile dauern, bis das Fenster angezeigt wird.)

Die Installation des USB-MIDI-Treibers ist abgeschlossen.

# **MEGAEnhancer**

# **WICHTIG**

- **Instrumente, die nicht mit der Mega-Voice-Funktion kompatibel sind, können mit dem Programm "MEGAEnhancer" erzeugte Songdaten nicht richtig wiedergeben.**
- **Achten Sie bei der Installation von MEGAEnhancer unter Windows XP, 2000 oder Vista darauf, sich als Administrator anzumelden.**
- **Für die Installation von MEGAEnhancer muss Ihr Computer eine aktive Verbindung zum Internet haben.**
- **1 Legen Sie die mitgelieferte CD-ROM in das CD-ROM-Laufwerk des Computers ein.**

Auf dem Bildschirm erscheint das Startfenster. Die einzelnen Menüs in diesem Fenster stehen für die auf der Accessory CD-ROM enthaltenen Anwendungen oder Daten.

- **2** Klicken Sie im Startfenster auf "MEGAEnhancer". Am Bildschirm wird die Seite angezeigt, auf der die Einzelheiten zu MEGAEnhancer erläutert werden.
- **3 Klicken Sie im unteren Fensterbereich auf "MEGAEnhancer Download".**

Es erscheint die Download-Seite im Web. Vergewissern Sie sich, dass Ihr Betriebssystem die Anforderungen der Software erfüllt.

# **Digital Music Notebook**

**WICHTIG**

- **Achten Sie bei der Installation von Digital Music Notebook unter Windows XP oder Vista darauf, sich als Administrator anzumelden.**
- **Für die Installation von Digital Music Notebook muss Ihr Computer eine aktive Verbindung zum Internet haben.**
- **1 Legen Sie die mitgelieferte CD-ROM in das CD-ROM-Laufwerk des Computers ein.**

Auf dem Bildschirm erscheint das Startfenster. Die einzelnen Menüs in diesem Fenster stehen für die auf der Accessory CD-ROM enthaltenen Anwendungen oder Daten.

**2** Klicken Sie im Startfenster auf "DIGITAL MUSIC **NOTEBOOK".** 

Am Bildschirm wird die Seite angezeigt, auf der die Einzelheiten zu Digital Music Notebook erläutert werden.

- **3 Klicken Sie im unteren Fensterbereich auf die**  Schaltfläche "Digital Music Notebook Download".
- **4 Automatischer Sprung auf die Website des Digital Music Notebook. Folgen Sie den Anweisungen auf dem Bildschirm, um das Programm herunterzuladen.**

### **WICHTIG**

**Um Inhalte für Digital Music Notebook kaufen zu können, müssen Sie eine Kreditkarte haben. Es kann sein, dass die Verarbeitung von Kreditkarten in einigen Regionen nicht möglich ist. Erkundigen Sie sich daher bitte bei Ihrer dafür zuständigen Behörde, um sich zu vergewissern, dass Ihre Kreditkarte verwendet werden kann.**

**6** *Accessory CD-ROM for Windows Installationshandbuch*

# <span id="page-11-0"></span>**Musicsoft Downloader**

### **WICHTIG**

- **Achten Sie bei der Installation von Musicsoft Downloader unter Windows XP, 2000 oder Vista darauf, sich als Administrator anzumelden.**
- **Für die Installation von Musicsoft Downloader muss Ihr Computer eine aktive Verbindung zum Internet haben.**

### **1 Legen Sie die mitgelieferte CD-ROM in das CD-ROM-Laufwerk des Computers ein.**

Auf dem Bildschirm erscheint das Startfenster. Die einzelnen Menüs in diesem Fenster stehen für die auf der Accessory CD-ROM enthaltenen Anwendungen oder Daten.

- **2** Klicken Sie im Startfenster auf "Musicsoft Downloader". Am Bildschirm wird die Seite angezeigt, auf der die Einzelheiten zu Musicsoft Downloader erläutert werden.
- **3 Klicken Sie unten im Fenster auf die Schaltfläche "Musicsoft Downloader Download".**

Es erscheint die Download-Seite im Web. Vergewissern Sie sich, dass Ihr Betriebssystem die Anforderungen der Software erfüllt.

Für das Instrument mit dieser Accessory CD-ROM können Sie als Anwendungssoftware zur Dateiübertragung ausschließlich Musicsoft Downloader verwenden. Andere Anwendungen wie File Utility und Song Filer können nicht verwendet werden. **HINWEIS** 

# <span id="page-12-0"></span>**Der Treiber lässt sich nicht installieren.**

- **Ist das USB-Kabel richtig angeschlossen?**
	- →Überprüfen Sie die USB-Kabelverbindung.
	- →Ziehen Sie das USB-Kabel ab und stecken Sie es wieder an.
- **Wurde die USB-Funktion auf Ihrem Computer aktiviert?** →Falls beim erstmaligen Anschließen des Instruments an den Computer der Hardware-Assistent nicht angezeigt wird, ist auf dem Computer die USB-Funktion möglicherweise nicht aktiviert. Führen Sie die folgenden Schritte durch.
	- **1** Wählen Sie [Systemsteuerung]\* → [System] → [Hardware] → [Gerätemanager] (bei Windows XP/2000), oder wählen Sie [Systemsteuerung] → [Gerätemanager] (bei Windows Vista). \* Klassische Ansicht nur unter Windows XP.
	- <sup>2</sup> Vergewissern Sie sich, dass neben "Universeller serieller Bus Controller" oder "USB Root Hub" keine der Markierungen "!" oder "x" angezeigt wird. Falls dort ein solches Zeichen zu sehen ist, ist der USB-Controller nicht aktiviert.
- **Wurde ein unbekanntes Gerät registriert?**

→Falls die Treiberinstallation fehlschlägt, wird das Instrument als "Unbekanntes Gerät" registriert, und Sie können den Treiber nicht installieren. Führen Sie die folgenden Schritte durch, um das "unbekannte Gerät" zu löschen.

- **1** Wählen Sie [Systemsteuerung]\* → [System] → [Hardware] → [Gerätemanager] (bei Windows XP/2000), oder wählen Sie [Systemsteuerung] → [Gerätemanager] (bei Windows Vista). \* Klassische Ansicht nur unter Windows XP.
- <sup>2</sup> Wählen Sie die Option "Modelle nach Typ anzeigen" aus, und suchen Sie nach "anderen Geräten".
- 3 Wenn Sie einen Eintrag bei "Andere Geräte" finden, öffnen Sie dessen Baumstruktur, indem Sie darauf doppelklicken, und suchen Sie dort nach einem "unbekannten Gerät". Falls Sie eines finden, markieren Sie es, und klicken auf die Schaltfläche [Entfernen].
- **4** Ziehen Sie das USB-Kabel vom Instrument ab, und stecken Sie es gleich wieder ein.
- **5** Installieren Sie den Treiber erneut. (Siehe [Seite 4](#page-9-0).)

# **Wenn das Instrument vom Computer aus über USB bedient wird, funktioniert es nicht richtig oder erzeugt keinen Ton.**

- **Wurde der Treiber installiert [\(Seite 4](#page-9-1))?**
- **Ist das USB-Kabel richtig angeschlossen?**
- **Sind die Lautstärkeeinstellungen des Instruments, des Wiedergabegeräts und der Anwendungssoftware auf geeignete Werte gestellt?**
- **Wurde im Sequenzerprogramm der richtige Port ausgewählt?**
- **Überprüfen Sie, ob die Klavier-Verriegelungsfunktion des Clavinova (Piano Lock) aktiviert ist.**
- **Benutzen Sie den aktuellen USB-MIDI-Treiber? Der neueste Treiber kann von der Website heruntergeladen werden ([Seite 4\)](#page-9-1).**

# **Die Wiedergabe erfolgt verzögert.**

- **Erfüllt Ihr Computer die Systemanforderungen?**
- **Werden gleichzeitig andere Anwendungen oder Gerätetreiber ausgeführt?**

## **Der Standby-Modus des Rechners lässt sich nicht richtig aktivieren bzw. beenden.**

- **Versetzen Sie den Computer nicht in den Ruhezustand, während das MIDI-Programm läuft.**
- **Sie können je nach Systemkonfiguration (USB Host Controller usw.) den Computer eventuell nicht wie gewohnt in den Ruhezustand versetzen. Dennoch sollte ein simples Abziehen und Wiederanschließen des USB-Kabels dazu führen, dass Sie das Instrument wieder steuern können.**

# <span id="page-12-1"></span>**Wie kann ich den Treiber entfernen?**

**1** Starten Sie den Computer, und melden Sie sich mit dem Zugang "Administrator" bei Windows an.

Schließen Sie sämtliche geöffneten Anwendungen und Fenster.

- **2** Legen Sie die mitgelieferte CD-ROM in das CD-ROM-Laufwerk ein.
- **3** Wählen Sie [Start] → [Arbeitsplatz] (bei Windows XP), oder wählen Sie [Arbeitsplatz] (bei Windows 2000), oder wählen Sie [Start] → [Computer] (bei Windows Vista).
- **4** Klicken Sie mit der rechten Maustaste auf das Symbol des CD-ROM-Laufwerks, und wählen Sie [Öffnen] aus dem Popup-Menü.
- $6$  Wählen Sie den Ordner "USBdrvVista\_" oder "USBdrv2k\_" → Ordner "uninstall" → Datei "uninstall.exe", und starten Sie die Datei "uninstall.exe".

Folgen Sie den Anweisungen auf dem Bildschirm, um den Treiber zu deinstallieren.

**HINWEIS**

**HINWEIS**

Wenn Sie ein 64-Bit-Betriebssystem verwenden, klicken Sie im Ordner "USBdrvVista\_" auf "uninstall\_x64.exe".

Wenn das Fenster "Benutzerkontensteuerung" erscheint, klicken Sie auf [Fortfahren].

# **Remarques importantes à propos du CD-ROM**

# **Types de données**

Ce CD-ROM contient des logiciels d'application. Pour obtenir des instructions relatives à l'installation des logiciels, reportez-vous à la [page 4](#page-15-0).

# **ATTENTION**

**Ce CD-ROM n'est pas destiné à être utilisé sur un système audio/visuel (lecteur de CD ou de DVD, etc.). N'essayez donc pas de l'insérer dans un équipement autre qu'un ordinateur.** 

# **Système d'exploitation**

Les applications de ce CD-ROM sont proposées dans des versions compatibles avec les systèmes d'exploitation Windows.

# **Procédure d'installation du CD-ROM**

Avant d'ouvrir l'emballage scellé du logiciel, lisez attentivement le contrat de licence de logiciel disponible à la fin de ce manuel.

# **1 Vérifiez la configuration du système afin d'être certain de pouvoir utiliser le logiciel sur votre ordinateur [\(page 3\)](#page-14-0).**

# **2 Insérez le CD-ROM inclus dans le lecteur de CD-ROM.**

La fenêtre de démarrage apparaît automatiquement. (Les utilisateurs de Windows Vista doivent cliquer sur [Start.exe] pour ouvrir la fenêtre de démarrage après l'insertion du CD-ROM.)

# **3 Connectez l'instrument à l'ordinateur.**

Consultez le mode d'emploi de l'instrument.

# **4 Installez le pilote USB-MIDI sur l'ordinateur ([page 4\)](#page-15-1).**

**5 Installez le logiciel [\(page 6](#page-17-0)).** 

# **6 Démarrez le logiciel.**

Pour toute opération ultérieure, reportez-vous au mode d'emploi des différents logiciels (aide en ligne/manuel PDF). En cas de problème d'installation du pilote, reportez-vous à la section [« Résolution des problèmes » à la page 7.](#page-18-0)

n Pour lire les fichiers PDF, vous devez d'abord installer le logiciel Adobe Reader sur votre ordinateur. Si vous ne disposez pas d'Acrobat Reader, vous pourrez le télécharger depuis le site Web d'Adobe à l'adresse suivante : http://www.adobe.com

# **Contenu du CD-ROM**

La fenêtre de démarrage illustrée ci-dessous s'ouvre automatiquement lorsque vous insérez le CD-ROM fourni. (Les utilisateurs de Windows Vista doivent cliquer sur [Start.exe] pour ouvrir la fenêtre de démarrage après l'insertion du CD-ROM.) En cliquant sur les différents menus de la fenêtre de démarrage, vous pouvez accéder à la page User Registration du site Internet et télécharger une partie des nombreux logiciels disponibles.

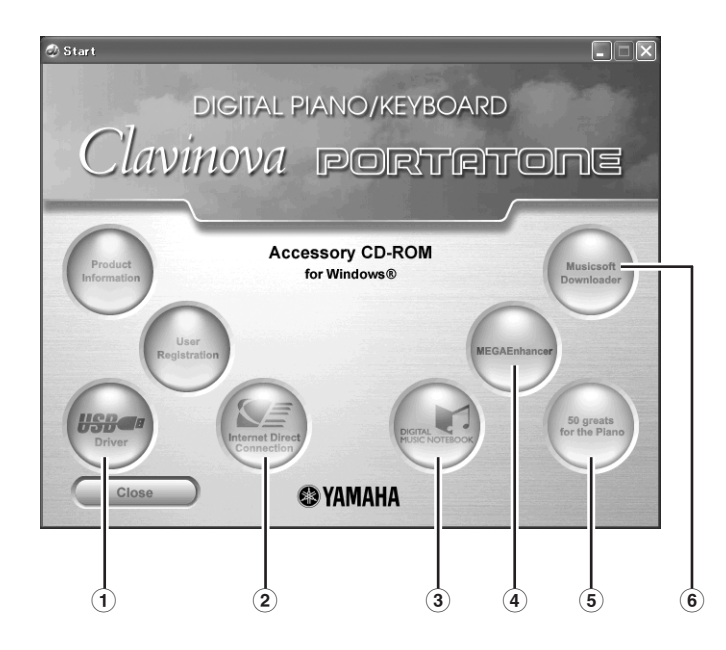

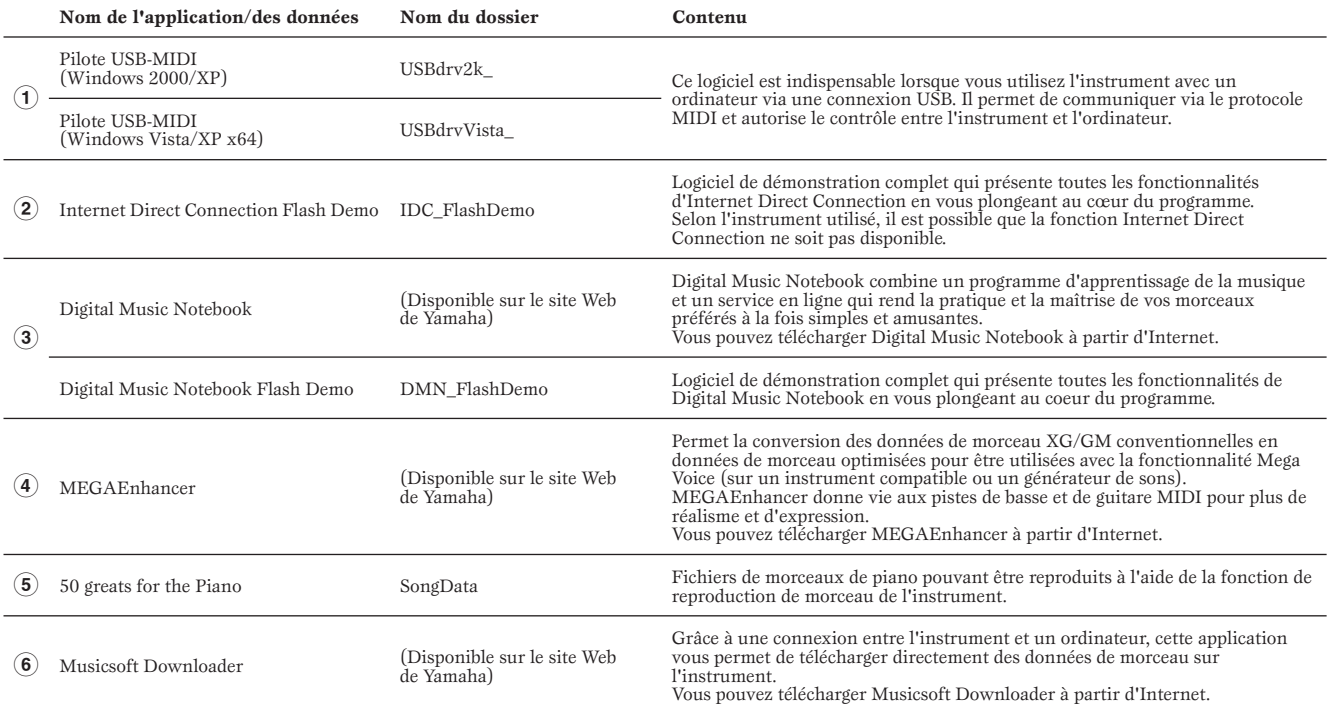

• Toutes les applications citées ci-dessus sont fournies avec des manuels PDF/en ligne.

# <span id="page-14-0"></span>**Configuration minimale requise**

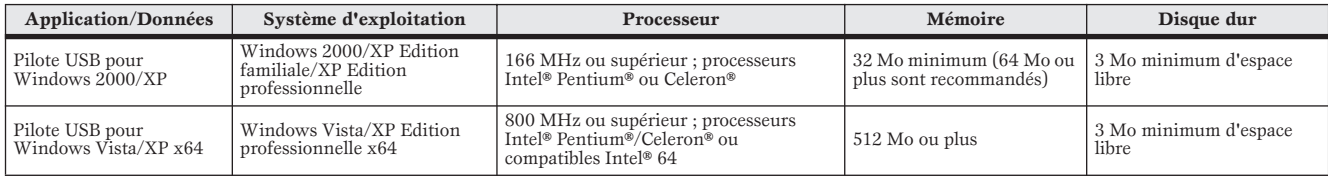

**DINDIE** Pour connaître la configuration minimale requise pour les autres logiciels disponibles sur le CD-ROM, reportez-vous à la page de téléchargement correspondante du site web. Vous pouvez afficher la page de téléchargement en cliquant sur le menu des logiciels dans la fenêtre de démarrage, puis sur le bouton « download » sur la page suivante.

### <span id="page-15-0"></span>**Désinstallation**

### **(suppression de l'application installée)**

Pour supprimer un logiciel installé : Sélectionnez [Démarrer] → [Paramètres] → [Panneau de configuration]  $\rightarrow$  [Ajout/Suppression de programmes] → [Installer/Désinstaller], puis choisissez l'application à supprimer et cliquez sur [Ajouter/Supprimer...]. Suivez les instructions qui apparaissent à l'écran pour désinstaller le logiciel.

**DIMIE Les noms de touche ou de menu peuvent différer légèrement DIONE** Pour obtenir des instructions sur la désinstallation et selon le système d'exploitation de votre ordinateur. la configuration du pilote USB-MIDI, reportez-vous au paragraphe « Comment supprimer le pilote » de la section « Résolution des problèmes » [\(page 7](#page-18-1)).

# <span id="page-15-1"></span>**USB-MIDI Driver**

Pour utiliser l'instrument à partir de votre ordinateur via un câble USB, vous devez installer le pilote approprié.

USB-MIDI Driver est un logiciel qui permet le transfert de données MIDI entre le logiciel de séquençage et l'instrument via un câble USB.

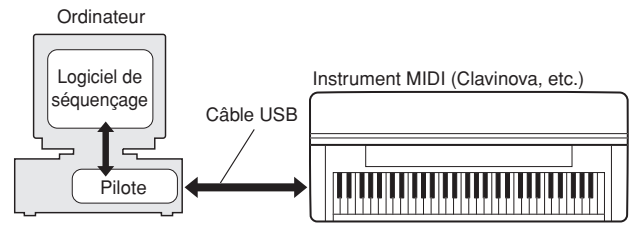

Pour Windows XP : voir la colonne de droite. Pour Windows 2000 : voir [page 5.](#page-16-1) Pour Windows Vista : voir [page 5.](#page-16-0)

**NIONE** Pour obtenir les toutes dernières informations sur le logiciel USB-MIDI Driver, consultez la page Download du site web de Yamaha à l'adresse suivante: http://music.yamaha.com/download/

Vérifiez le nom du lecteur de CD-ROM (D:, E:, Q:, etc.), qui apparaît à côté de l'icône du CD-ROM dans le dossier « Poste de travail ». Le répertoire racine du lecteur de CD-ROM sera, respectivement,  $D:\ \setminus E:\ \text{ou } Q:\ \setminus$ 

# ■ Installation du pilote sous Windows XP

- **1 Démarrez l'ordinateur et utilisez le compte « Administrateur » pour ouvrir une session Windows XP.**
- **2 Sélectionnez [Démarrer]** → **[Panneau de configuration].**  Si le panneau de configuration affiche « Sélectionner une catégorie », vous cliquerez sur « Basculer vers l'affichage classique » dans le coin supérieur gauche de la fenêtre. Tous les panneaux de configuration et les icônes s'affichent.
- **3 Allez dans [Système]** → **[Matériel]** → **[Signature du pilote] et cochez la case à gauche de « Ignorer », puis cliquez sur [OK].**
- **4 Cliquez sur le bouton [OK] pour fermer la boîte de dialogue « Propriétés système », puis cliquez sur « X », dans le coin supérieur droit de la fenêtre, afin de fermer le panneau de configuration.**
- **5 Insérez le CD-ROM fourni dans le lecteur.** La fenêtre de démarrage apparaît automatiquement.
- **6 Vérifiez que le commutateur POWER de l'instrument est réglé sur OFF et raccordez le connecteur USB de l'ordinateur au connecteur USB TO HOST de l'instrument à l'aide d'un câble USB. Lorsque l'instrument est sous tension, l'ordinateur affiche automatiquement l'Assistant Ajout de nouveau matériel détecté.**

Si la fenêtre de l'Assistant n'apparaît pas automatiquement, reportez-vous à la section « Résolution des problèmes ».

Si le système affiche « Nouveau matériel détecté » dans le coin inférieur droit, attendez que l'Assistant Ajout de nouveau matériel détecté apparaisse. (Sur certains ordinateurs, l'affichage de la fenêtre de l'Assistant peut prendre un certain temps.)

Si la fenêtre de l'Assistant vous invite à préciser si vous voulez ou non vous connecter à Windows Update, sélectionnez l'option « Non, pas cette fois », puis cliquez sur [Suivant].

**7 Cochez la case à gauche de « Installer le logiciel automatiquement (recommandé) ». Cliquez sur [Suivant]. Le système lance l'installation.**

**DIMIE** Si, en cours d'installation, le système affiche le message « ...n'a pas été validé lors du test permettant d'obtenir le logo Windows et vérifiant sa compatibilité avec Windows XP », cliquez sur [Continuer].

**8 Lorsque l'installation est terminée, l'ordinateur affiche le message « Fin de l'assistant Ajout de nouveau matériel détecté ». Cliquez sur [Terminer].**

(Sur certains ordinateurs, l'affichage de la fenêtre de l'Assistant peut prendre un certain temps.)

### **9 Redémarrez l'ordinateur.**

Si le système affiche « Nouveau matériel détecté » dans le coin inférieur droit, attendez que « Modification des paramètres système » s'affiche. (Sur certains ordinateurs, l'affichage de la fenêtre de l'Assistant peut prendre un certain temps.)

n Cette fenêtre de l'Assistant ne s'affiche pas sous Windows XP Edition professionnelle x64. Il n'est pas nécessaire de redémarrer l'ordinateur.

### **) Pour utiliser Windows XP Edition professionnelle x64, il est nécessaire d'avoir préalablement installé Support Module.**

Après l'installation des pilotes USB-MIDI des périphériques USB connectés, sélectionnez « Poste de travail » dans le menu Démarrer. Cliquez avec le bouton droit sur l'icône du CD-ROM et sélectionnez « Ouvrir » dans le menu déroulant. Sélectionnez « USBdrvVista\_ » → « XPx64SupportModule »

→ « Setup.exe » et lancez « Setup.exe. ». Suivez les instructions qui s'affichent à l'écran.

- $\blacksquare$  Une fois que le logiciel Support Module est installé, cette étape n'est plus nécessaire, même en cas de connexion d'un nouveau périphérique USB ou de la mise à jour du pilote USB-MIDI.
- L'installation du pilote USB-MIDI est terminée.

# <span id="page-16-1"></span>■ Installation du pilote sous Windows 2000

- **1 Démarrez l'ordinateur et utilisez le compte « Administrateur » pour ouvrir une session Windows 2000.**
- **2 Sélectionnez [Poste de travail]** → **[Panneau de configuration]** → **[Système]** → **[Matériel]** → **[Signature du pilote]** → **[Vérification des signatures de fichiers] et cochez la case d'option à gauche de « Ignorer : installer tous les fichiers, quelles que soient leurs signatures », puis cliquez sur [OK].**
- **3 Insérez le CD-ROM fourni dans le lecteur.** La fenêtre de démarrage apparaît automatiquement.
- **4 Vérifiez que le commutateur POWER de l'instrument est réglé sur OFF et raccordez le connecteur USB de l'ordinateur au connecteur USB TO HOST de l'instrument à l'aide d'un câble USB. Lorsque l'instrument est sous tension, l'ordinateur affiche automatiquement l'Assistant Ajout de nouveau matériel détecté. Cliquez sur [Suivant].**

(Sur certains ordinateurs, l'affichage de la fenêtre de l'Assistant peut prendre un certain temps.)

Si la fenêtre de l'Assistant n'apparaît pas automatiquement, reportez-vous à la section « Résolution des problèmes ».

- **5 Cochez la case d'option à gauche de « Rechercher un pilote approprié pour mon périphérique (recommandé) ». Cliquez sur [Suivant].**
- **6 Cochez la case « Lecteurs de CD-ROM » et décochez tous les autres éléments. Cliquez sur [Suivant].**

**DIMITE** Le système peut vous demander d'insérer un CD-ROM Windows tandis qu'il recherche le pilote. Sélectionnez le dossier « USBdrv2k\_ » du lecteur de CD-ROM (par exemple, D:\USBdrv2k\_\) et poursuivez l'installation.

### **7 Cliquez sur [Suivant].**

**DIVITE** Si l'Assistant vous informe que « Le logiciel que vous êtes sur le point d'installer ne contient pas de signature numérique Microsoft », cliquez sur [Oui].

**8 Lorsque l'installation est terminée, l'ordinateur affiche le message « Fin de l'assistant Ajout de nouveau matériel détecté ». Cliquez sur [Terminer].**

(Sur certains ordinateurs, l'affichage de la fenêtre de l'Assistant peut prendre un certain temps.)

### **9 Redémarrez l'ordinateur.**

L'installation du pilote USB-MIDI est terminée.

- <span id="page-16-0"></span>■ Installation du pilote sous Windows Vista
- **1 Démarrez l'ordinateur et utilisez le compte « Administrateur » pour ouvrir une session Windows Vista.**
- **2 Insérez le CD-ROM fourni dans le lecteur.** La fenêtre AutoPlay s'ouvre.

# **3 Cliquez sur [Run Start.exe].**

La fenêtre de démarrage apparaît automatiquement.

**4 Vérifiez d'abord que le commutateur POWER de l'instrument est réglé sur OFF et raccordez le connecteur USB de l'ordinateur au connecteur USB TO HOST de l'instrument à l'aide d'un câble USB. Lorsque l'instrument est sous tension, l'ordinateur affiche automatiquement la fenêtre « Ajout de nouveau matériel détecté ». Cliquez sur « Localiser et installer le logiciel automatiquement (recommandé) ».**

Si la fenêtre de l'Assistant n'apparaît pas automatiquement, reportez-vous à la section « Résolution des problèmes ». (Sur certains ordinateurs, l'affichage de cette fenêtre peut prendre un certain temps.)

**DINITE** Si la fenêtre « Contrôle de compte utilisateur » apparaît, vous cliquerez sur [Continuer].

- **5 Si un message autorisant Windows à effectuer une recherche en ligne du pilote apparaît, cliquez sur « Ne pas rechercher en ligne ».**
- **6 Si un message vous invitant à insérer le disque fourni avec le périphérique s'affiche, cliquez sur [Suivant].** Le système lance l'installation.

**DNOIE** Si la fenêtre « Sécurité de Windows » apparaît, vous vérifierez que l'éditeur du logiciel est Yamaha Corporation puis cliquerez sur [Installer].

**7 Lorsque l'installation est terminée, le système affiche le message « The software for this device has been successfully installed » vous indiquant que l'installation du logiciel de ce périphérique a réussi. Cliquez sur [Fermer].**

(Sur certains ordinateurs, l'affichage de cette fenêtre peut prendre un certain temps.)

L'installation du pilote USB-MIDI est terminée.

# **MEGAEnhancer IMPORTANT**

- **Les instruments non compatibles avec la fonctionnalité Mega Voice ne peuvent reproduire correctement les données de morceau créées avec le programme MEGAEnhancer.**
- **Lors de l'installation de MEGAEnhancer sous Windows XP, 2000 ou Vista, prenez soin d'ouvrir une session avec le compte « Administrateur ».**
- **L'installation de MEGAEnhancer nécessite que l'ordinateur soit connecté à Internet et en ligne.**
- **1 Insérez le CD-ROM fourni dans le lecteur de CD-ROM de votre ordinateur.**

La fenêtre de démarrage s'affiche. Chaque menu de la fenêtre indique l'application ou les données présentes sur le CD-ROM Accessory.

### **2 Dans la fenêtre de démarrage, cliquez sur « MEGAEnhancer ».**

La page d'information de MEGAEnhancer s'affiche.

**3 Cliquez sur le bouton «MEGAEnhancer Download » (Télécharger MEGAEnhancer) en bas de la fenêtre.**  La page Download du site web s'affiche. Vérifiez que votre système est conforme à la configuration minimale requise avant d'installer le logiciel.

# **Digital Music Notebook**

**IMPORTANT**

- **Lors de l'installation de Digital Music Notebook sous Windows XP ou Vista, veillez à vous connecter au compte « Administrateur ».**
- **Pour pouvoir installer Digital Music Notebook, votre ordinateur doit être connecté à Internet et en ligne.**
- **1 Insérez le CD-ROM fourni dans le lecteur de CD-ROM de votre ordinateur.**

La fenêtre de démarrage s'affiche. Chaque menu de la fenêtre indique l'application ou les données présentes sur le CD-ROM Accessory.

# **2 Dans la fenêtre de démarrage, cliquez sur**

**« DIGITAL MUSIC NOTEBOOK ».** 

La page d'information de Digital Music Notebook s'affiche.

- **3 Cliquez sur le bouton « Digital Music Notebook Download » (Télécharger Digital Music Notebook) en bas de la fenêtre.**
- **4 Vous accédez automatique au site de Digital Music Notebook. Suivez les instructions à l'écran pour télécharger l'application.**

### **IMPORTANT**

**Une carte de crédit est requise pour l'achat du logiciel Digital Music Notebook. Il est possible que le traitement des cartes de crédit ne soit pas admis dans certaines régions. Veuillez dès lors vérifier avec les autorités locales si vous pouvez utiliser votre carte.**

# <span id="page-17-0"></span>**Musicsoft Downloader**

# **IMPORTANT**

- **Lors de l'installation de Musicsoft Downloader sous Windows XP, 2000 ou Vista, prenez soin d'ouvrir une session avec le compte « Administrateur ».**
- **L'installation de Musicsoft Downloader nécessite que l'ordinateur soit connecté à Internet et en ligne.**
- **1 Insérez le CD-ROM fourni dans le lecteur de CD-ROM de votre ordinateur.**

La fenêtre de démarrage s'affiche. Chaque menu de la fenêtre indique l'application ou les données présentes sur le CD-ROM Accessory.

**2 Dans la fenêtre de démarrage, cliquez sur « Musicsoft Downloader ».** 

La page d'information de Musicsoft Downloader s'affiche.

**3 Cliquez sur le bouton «Musicsoft Downloader Download » (Télécharger Musicsoft Downloader) en bas de la fenêtre.** 

La page Download du site web s'affiche. Vérifiez que votre système est conforme à la configuration minimale requise avant d'installer le logiciel.

n Dans le cas de l'instrument avec lequel est fourni ce CD-ROM Accessory, Musicsoft Downloader est le seul logiciel d'application de transfert de fichiers valide. Il est impossible d'utiliser d'autres applications telles que File Utility ou Song Filer.

# <span id="page-18-0"></span>**Résolution des problèmes**

# **Installation du pilote impossible.**

- **Le câble USB est-il raccordé correctement ?**
	- →Vérifiez la connexion du câble USB.
	- →Déconnectez le câble USB, puis rebranchez-le.
- **La fonction USB est-elle activée sur votre ordinateur ?** →Si la fenêtre « Assistant Ajout de nouveau matériel » n'apparaît pas lorsque vous connectez l'instrument à l'ordinateur pour la première fois, il est possible que la fonction USB de l'ordinateur soit désactivée. Procédez comme suit.
	- **1** Sélectionnez [Panneau de configuration]\* → [Système] → [Matériel] → [Gestionnaire de périphériques] (sous Windows XP/2000) ou sélectionnez [Panneau de configuration] → [Gestionnaire de périphériques] (sous Windows Vista). \* Affichage classique uniquement sous Windows XP.
	- **2** Assurez-vous qu'aucun symbole « ! » ou « x » n'apparaît à côté de « Contrôleur de bus USB » ou « Concentrateur USB racine ». Si l'un de ces symboles apparaît, cela signifie que le contrôleur USB est désactivé.

### **• Des périphériques inconnus sont-ils enregistrés ?**

→Si l'installation du pilote échoue, l'instrument sera considéré comme un « Périphérique inconnu » et vous ne parviendrez pas à installer le pilote. Supprimez le « périphérique inconnu » en procédant de la manière suivante.

- **1** Sélectionnez [Panneau de configuration]\* → [Système] → [Matériel] → [Gestionnaire de périphériques] (sous Windows XP/ 2000) ou sélectionnez [Panneau de configuration] → [Gestionnaire de périphériques] (sous Windows Vista). \* Affichage classique uniquement sous Windows XP.
- **2** Recherchez « Autres périphériques » dans le menu « Affichage » sous « Périphériques par type ».
- **3** Si vous trouvez « Autres périphériques », double-cliquez dessus pour développer l'arborescence et rechercher « Périphérique inconnu ». S'il en existe un, sélectionnez-le et cliquez sur le bouton [Supprimer].
- **4** Retirez le câble USB de l'instrument et rebranchez-le.
- **5** Réinstallez le pilote. (Voir [page 4](#page-15-0).)

## **Lorsque vous contrôlez l'instrument depuis votre ordinateur via USB, il ne fonctionne pas correctement ou aucun son n'est audible.**

- **Avez-vous installé le pilote ([page 4](#page-15-1)) ?**
- **Le câble USB est-il raccordé correctement ?**
- **Les volumes de l'instrument, du périphérique de reproduction et du programme d'application sont-ils réglés sur des niveaux appropriés ?**
- **Avez-vous sélectionné un port approprié dans le logiciel séquenceur ?**
- **Sur le Clavinova, vérifiez si la fonction Piano Lock (Verrouillage du piano) est activée ou non.**
- **Utilisez-vous la version la plus récente du pilote USB-MIDI ? Vous pouvez télécharger la dernière version du pilote à partir du site Web [\(page 4\)](#page-15-1).**

### **Réponse de reproduction décalée.**

- **Votre ordinateur respecte-t-il la configuration minimale requise ?**
- **Une autre application ou un pilote de périphérique sont-ils en cours d'exécution ?**

### **Impossible d'arrêter ou de relancer l'ordinateur correctement.**

- **N'interrompez pas l'ordinateur lorsque l'application MIDI est en cours d'exécution.**
- **Il est possible que vous ne puissiez pas arrêter/redémarrer normalement, en fonction de votre environnement spécifique (contrôleur d'hôte USB, etc.). Même dans ce cas, le simple fait de déconnecter et de rebrancher le câble USB vous permettra d'utiliser à nouveau les fonctions de l'instrument.**

## <span id="page-18-1"></span>**Comment faire pour supprimer le pilote ?**

- **1** Démarrez l'ordinateur et utilisez le compte « Administrateur » pour ouvrir une session Windows. Fermez toutes les applications et les fenêtres ouvertes.
- **2** Insérez le CD-ROM fourni dans le lecteur.
- **3** Sélectionnez [Démarrer] → [Poste de travail] (sous Windows XP) ou sélectionnez [Poste de travail] (sous Windows 2000) ou sélectionnez [Démarrer] → [Ordinateur] (sous Windows Vista).
- **4** Cliquez avec le bouton droit sur l'icône du CD-ROM et sélectionnez « Ouvrir » dans le menu déroulant.
- **5** Sélectionnez le dossier « USBdrvVista\_ » ou « USBdrv2k\_ » → dossier « uninstall » → fichier « uninstall.exe » et lancez le fichier « uninstall.exe ».
	- Suivez les instructions à l'écran pour désinstaller le pilote.

**DINOTE** Si vous utilisez un système d'exploitation à 64 bits, vous devrez cliquer sur « uninstall\_x64.exe » dans le dossier « USBdrvVista\_ ».

**DINOTE** Si la fenêtre « Contrôle de compte d'utilisateur » apparaît, vous cliquerez sur [Continuer].

# **Avisos importantes sobre el CD-ROM**

# **Tipos de datos**

Este CD-ROM incluye software de aplicación. Consulte las instrucciones de instalación del software en la [página 4.](#page-21-0)

# **ATENCIÓN**

**Este CD-ROM no se ha diseñado para utilizarlo en sistemas audiovisuales (reproductores de CD, reproductores de DVD, etc.). No intente nunca reproducir el disco en un equipo que no sea el ordenador.** 

# **Sistema operativo**

Las aplicaciones de este CD-ROM se suministran en versiones para sistemas operativos Windows.

# **Procedimiento de instalación del CD-ROM**

Antes de romper el precinto del paquete de software, lea detenidamente el contrato de licencia de software que encontrará al final de esta guía.

**1 Compruebe los requisitos del sistema para asegurarse de que el software funcionará en su ordenador [\(página 3\)](#page-20-0).**

# **2 Inserte el CD-ROM en la unidad de CD-ROM.**

La ventana Inicio debe aparecer de forma automática. (Los usuarios de Windows Vista tendrán que hacer clic en [Start.exe] para abrir la ventana Inicio después de insertar el CD-ROM.)

# **3 Conecte el instrumento al ordenador.**

Consulte el manual de instrucciones del instrumento.

# **4 Instale el controlador MIDI USB en el ordenador ([página 4](#page-21-1)).**

# **5 Instale el software ([página 6\)](#page-23-0).**

# **6 Inicie el software.**

Para los pasos siguientes, consulte el manual de instrucciones de cada programa de software (ayuda en línea y manual en formato PDF). Si tiene problemas para instalar el controlador, consulte la sección ["Solución de problemas" en la página 7.](#page-24-0)

Para ver los archivos PDF, deberá instalar Adobe Reader en el ordenador. Si no dispone de Adobe Reader, puede descargar la aplicación en el sitio web de Adobe en la siguiente URL: http://www.adobe.com **NOTA**

# **Contenido del CD-ROM**

La ventana de inicio, como se muestra a continuación, aparecerá automáticamente al insertar el CD-ROM incluido. (Los usuarios de Windows Vista tendrán que hacer clic en [Start.exe] para abrir la ventana Inicio después de insertar el CD-ROM.) Haciendo clic en cada menú de la ventana Inicio, puede acceder a la página de registro de usuarios de Internet y descargar algunas de las distintas aplicaciones disponibles.

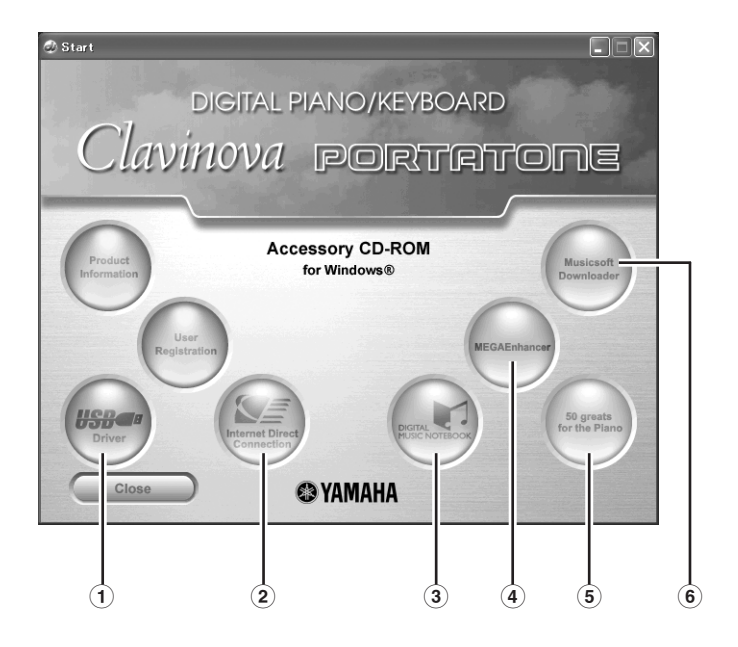

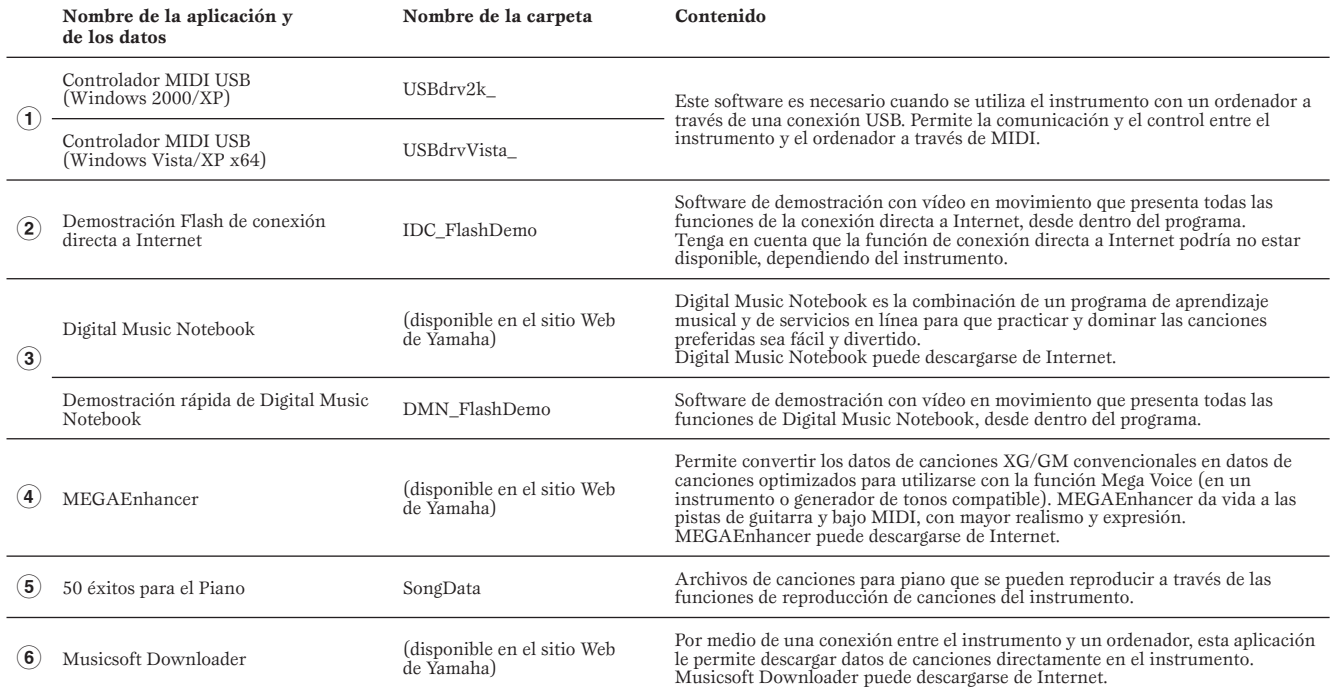

• Todas las aplicaciones indicadas anteriormente se suministran con manuales en formato PDF o en línea.

# <span id="page-20-0"></span>**Requisitos mínimos del sistema**

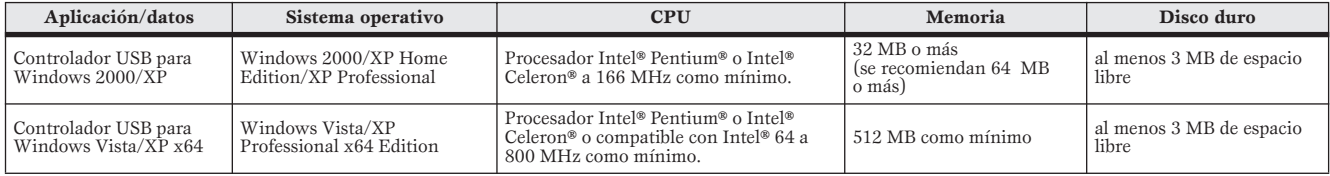

Para ver los requisitos del sistema del resto de software incluido en el CD-ROM, consulte la correspondiente página de descarga en Internet. Se accede a la página de descarga haciendo clic en el menú del software o en la ventana Inicio y en el botón "download" (descargar) de la página siguiente. **NOTA**

# <span id="page-21-0"></span>**Instalación del software**

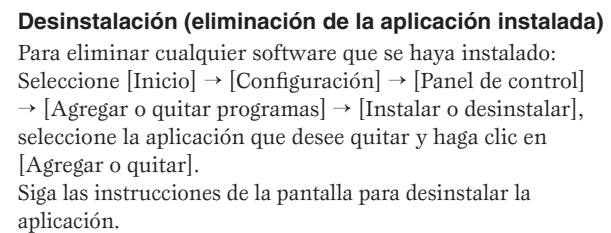

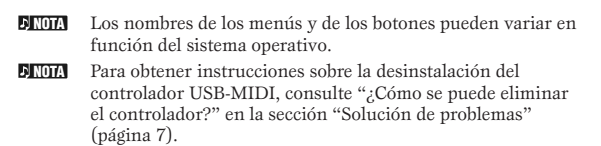

# <span id="page-21-1"></span>**Controlador MIDI USB**

Para utilizar el instrumento desde el ordenador a través de USB, deberá instalar el software de controlador adecuado. El controlador MIDI USB es el software que transfiere datos MIDI entre el software de secuenciado y el instrumento a través de un cable USB.

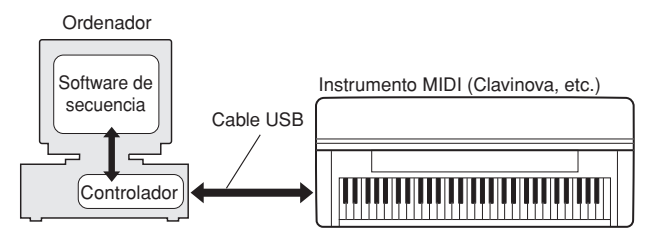

Para Windows XP: Vea la columna de la derecha. Para Windows 2000: Consulte la [página 5.](#page-22-1) Para Windows Vista: Consulte la [página 5](#page-22-0).

Consulte la página de descargas de Yamaha en la URL siguiente para disponer de la información más actual sobre el controlador USB-MIDI: http://music.yamaha.com/download/ **NOTA**

Compruebe el nombre de la unidad del CD-ROM que va a utilizar (D:, E:, Q:, etc.) Ese nombre aparecerá al lado del icono del CD-ROM en la carpeta "Mi PC". El directorio raíz de la unidad de CD-ROM será D:\, E:\ o Q:\, respectivamente.

# **■ Instalación del controlador en un sistema con Windows XP**

- **1 Inicie el ordenador y utilice la cuenta de "administrador" para conectarse a Windows XP.**
- **2 Seleccione [Inicio]** → **[Panel de control].**  Si el panel de control aparece como "Elija una categoría", haga clic en "Cambiar a Vista clásica" en la esquina superior izquierda de la ventana. Aparecerán todos los paneles de control e iconos.
- **3 Vaya a [Sistema]** → **[Hardware]** → **[Firma de controladores], marque el botón de opción situado a la izquierda de "Ignorar" y haga clic en [Aceptar].**
- **4 Haga clic en el botón [Aceptar] para cerrar el cuadro de diálogo Propiedades del sistema y haga clic en la "X" en la esquina superior derecha de la ventana para cerrar el Panel de control.**
- **5 Inserte en la unidad de CD-ROM el CD-ROM incluido.** La ventana Inicio aparecerá automáticamente.
- **6 En primer lugar, compruebe que el interruptor POWER del instrumento está en la posición OFF y, a continuación, utilice el USB para conectar el USB TO HOST del ordenador al conector USB del instrumento. Cuando se encienda el instrumento, el ordenador mostrará automáticamente el "Asistente para hardware nuevo encontrado".**

Si no aparece automáticamente la ventana del asistente, consulte el apartado de solución de problemas.

Si el sistema muestra el mensaje "Hardware nuevo encontrado" en la esquina inferior derecha, espere hasta que aparezca "Asistente para hardware nuevo encontrado". (En algunos ordenadores, la ventana del asistente puede tardar un poco en aparecer.)

Si en la ventana del asistente se le indica que especifique si desea conectarse o no a Windows Update, seleccione el botón de opción "Esta vez no" y haga clic en [Siguiente].

- **7 Marque el botón de opción situado a la izquierda de "Instalar automáticamente el software (recomendado)". Haga clic en [Siguiente]. El sistema inicia la instalación.**
	- Si, durante la instalación, el sistema muestra el mensaje "...no ha superado la prueba del logotipo de Windows que comprueba que es compatible con Windows XP", haga clic en [Continuar de todos modos]. **NOTA**
- **8 Cuando se haya completado la instalación, el sistema mostrará el asistente "Finalización del Asistente para hardware nuevo encontrado". Haga clic en [Finalizar].**

(En algunos ordenadores, la ventana del asistente puede tardar un poco en aparecer.)

### **9 Reinicie el equipo.**

Si el sistema muestra el mensaje "Hardware nuevo encontrado" en la esquina inferior derecha, espere hasta que aparezca "Cambio de configuración del sistema". (En algunos ordenadores, la ventana del asistente puede tardar un poco en aparecer.)

La ventana del Asistente no aparecerá cuando se utiliza Windows XP Professional x64 Edition. No es necesario reiniciar el ordenador. **NOTA**

### **) Cuando se utiliza Windows XP Professional x64 Edition, debe instalarse el modulo de asistencia.**

Después de instalar los controladores MIDI USB para todos los dispositivos USB conectados, seleccione "Mi PC" en el menú Inicio. Haga clic con el botón derecho del ratón en el icono de CD-ROM y seleccione "Abrir" en el menú emergente. Seleccione "USBdrvVista\_" → "XPx64SupportModule" → "Setup.exe" y lance "Setup.exe." Siga las indicaciones de la pantalla.

Una vez instalado el módulo de asistencia, este paso no es **NOTA** necesario, aunque haya conectado un dispositivo USB nuevo o haya actualizado el controlador MIDI USB.

La instalación del controlador USB-MIDI ha finalizado.

- <span id="page-22-1"></span>**■ Instalación del controlador en un sistema con Windows 2000**
- **1 Inicie el ordenador y utilice la cuenta de "Administrador" para conectarse a Windows 2000.**
- **2 Seleccione** [Mi PC]  $\rightarrow$  [Panel de control]  $\rightarrow$  [Sistema]  $\rightarrow$ **[Hardware]** → **[Firmas de controladores]** → **[Comprobación de firma de archivos], marque el botón de opción de la izquierda en "Ignorar – Instalar todos los archivos sin tener en cuenta la firma" y haga clic en [Aceptar].**
- **3 Inserte en la unidad de CD-ROM el CD-ROM incluido.** La ventana Inicio aparecerá automáticamente.
- **4 En primer lugar, compruebe que el interruptor POWER del instrumento está en la posición OFF y, a continuación, utilice el USB para conectar el USB TO HOST del ordenador al conector USB del instrumento. Cuando se encienda el instrumento, el ordenador mostrará automáticamente el "Asistente para hardware nuevo encontrado". Haga clic en [Siguiente].**

(En algunos ordenadores, la ventana del asistente puede tardar un poco en aparecer.)

Si no aparece automáticamente la ventana del asistente, consulte el apartado de solución de problemas.

- **5 Marque el botón a la izquierda de "Buscar un controlador apropiado para mi dispositivo (recomendado)". Haga clic en [Siguiente].**
- **6 Marque la casilla "Unidades de CD-ROM" y quítele la marca a todos los demás elementos. Haga clic en [Siguiente].**
	- Puede que el sistema le pida que inserte un CD-ROM de Windows **NOTA** mientras comprueba el controlador. Especifique la carpeta "USBdrv2k\_" de la unidad de CD-ROM (como por ejemplo D:\USBdrv2k\_\) y continúe con la instalación.

### **7 Haga clic en [Siguiente].**

- Si en el panel del Asistente, se le indica que "El software que va **NOTA** a instalar no posee una firma digital de Microsoft", haga clic en [Sí].
- **8 Cuando se haya completado la instalación, el sistema mostrará el asistente "Finalización del Asistente para hardware nuevo encontrado". Haga clic en [Finalizar].**

(En algunos ordenadores, la ventana del asistente puede tardar un poco en aparecer.)

### **9 Reinicie el equipo.**

La instalación del controlador USB-MIDI ha finalizado.

# <span id="page-22-0"></span>**■ Instalación del controlador en un sistema con Windows Vista**

- **1 Inicie el ordenador y utilice la cuenta de "Administrador" para conectarse a Windows Vista.**
- **2 Inserte el CD-ROM en la unidad de CD-ROM.** Aparecerá la ventana AutoPlay.

## **3 Haga clic en [Ejecutar Start.exe].** La ventana Inicio aparecerá automáticamente.

**4 En primer lugar, compruebe que el interruptor POWER del instrumento está en la posición OFF y, a continuación, utilice el cable USB para conectar el conector USB del ordenador al conector USB TO HOST del instrumento. Cuando se encienda el instrumento, el ordenador mostrará automáticamente la ventana "Asistente para hardware nuevo encontrado". Haga clic en "Buscar e instalar el software de controlador (recomendado)".**

Si la ventana no aparece automáticamente, consulte la sección "Solución de problemas" (en algunos ordenadores, la ventana puede tardar algún tiempo en abrirse).

Si aparece la ventana "Control de cuentas de usuario", haga clic en **NOTA** [Continuar].

- **5 Si aparece un mensaje que permite que Windows busque en línea el software del controlador, haga clic en "No buscar en línea."**
- **6 Si aparece un mensaje que le pide que inserte el disco que se suministra con el dispositivo, haga clic en [Siguiente].**

El sistema inicia la instalación.

- Si aparece la ventana "Seguridad de Windows", confirme que el **NOTA** software es de Yamaha Corporation y haga clic en [Instalar].
- **7 Cuando la instalación esté terminada, el sistema mostrará el mensaje "El software de este dispositivo se instaló correctamente". Haga clic en [Cerrar].** (Algunos equipos pueden tardar un rato en mostrar la ventana.)

La instalación del controlador MIDI USB ha finalizado.

# **MEGAEnhancer IMPORTANTE**

- **Los instrumentos que no son compatibles con la función Mega Voice no pueden reproducir correctamente los datos de canciones creados con el programa MEGAEnhancer.**
- **Cuando instale MEGAEnhancer en un ordenador con Windows XP, 2000 o Vista, asegúrese de iniciar la sesión con la cuenta de administrador.**
- **Para instalar MEGAEnhancer es necesario que el ordenador esté conectado a Internet y en línea.**
- **1 Inserte en la unidad de CD-ROM del ordenador el CD-ROM suministrado.**

En la pantalla aparecerá la ventana de inicio. Cada menú de la ventana indica la aplicación o los datos que contiene el CD-ROM de accesorios.

- **2 En la ventana de inicio, haga clic en "MEGAEnhancer".**  En la ventana aparecerá la página en la que se explican los detalles sobre MEGAEnhancer.
- **3 Haga clic en "MEGAEnhancer Download" en la parte inferior de la ventana.**

Aparece la página de descarga en Internet. Antes de instalar el software, compruebe que el sistema reúne los requisitos necesarios.

# **Digital Music Notebook**

# **IMPORTANTE**

- **Cuando instale Digital Music Notebook en un ordenador con Windows XP o Vista, asegúrese de iniciar la sesión con la cuenta de administrador.**
- **Para instalar Digital Music Notebook es necesario que el ordenador esté conectado a Internet y en línea.**
- **1 Inserte en la unidad de CD-ROM del ordenador el CD-ROM suministrado.**

En la pantalla aparecerá la ventana de inicio. Cada menú de la ventana indica la aplicación o los datos que contiene el CD-ROM de accesorios.

**2 En la ventana de inicio, haga clic en "DIGITAL MUSIC NOTEBOOK".** 

En la ventana aparecerá la página en la que se explican los detalles sobre Digital Music Notebook.

- **3 En la parte inferior de la ventana, haga clic en el botón "Digital Music Notebook Download".**
- **4 Se accederá automáticamente al sitio del Digital Music Notebook. Siga las instrucciones de la pantalla para descargar la aplicación.**

### **IMPORTANTE**

**Para adquirir el contenido de Digital Music Notebook es necesario pagar con una tarjeta de crédito. En algunas zonas puede que no sea posible procesar las transacciones realizadas con tarjetas de crédito. Por este motivo, consulte a las autoridades locales para asegurarse de que puede utilizar su tarjeta de crédito.**

# <span id="page-23-0"></span>**Musicsoft Downloader**

## **IMPORTANTE**

- **Cuando instale Musicsoft Downloader en un ordenador con Windows XP, 2000 o Vista, asegúrese de iniciar la sesión con la cuenta de administrador.**
- **Para instalar Musicsoft Downloader es necesario que el ordenador esté conectado a Internet y en línea.**
- **1 Inserte en la unidad de CD-ROM del ordenador el CD-ROM suministrado.**

En la pantalla aparecerá la ventana de inicio. Cada menú de la ventana indica la aplicación o los datos que contiene el CD-ROM de accesorios.

**2 En la ventana de inicio, haga clic en "Musicsoft Downloader".** 

En la ventana aparecerá la página en la que se explican los detalles sobre Musicsoft Downloader.

**3 Haga clic en el botón "Musicsoft Downloader Download" en la parte inferior de la ventana.** 

Aparece la página de descarga en Internet. Antes de instalar el software, compruebe que el sistema reúne los requisitos necesarios.

Con el instrumento que incluye este CD-ROM de accesorios, sólo **NOTA** puede utilizar Musicsoft Downloader como software de aplicación para transferencia de archivos. No puede utilizar otras aplicaciones como File Utility y Song Filer.

**Espa**

ب<del>ر</del><br>0

# <span id="page-24-0"></span>**Solución de problemas**

## **No se puede instalar el controlador.**

- **¿Está conectado correctamente el cable USB?**
	- →Compruebe la conexión del cable USB.
	- →Desconecte el cable USB y vuelva a conectarlo.

### **• ¿Está habilitada la función USB en el ordenador?**

→Cuando conecte por primera vez el instrumento al ordenador, si no aparece el "Asistente para agregar nuevo hardware", puede que la función USB del ordenador esté desactivada. Ejecute los siguientes pasos.

**1** Seleccione [Panel de control]\* → [Sistema] → [Hardware] → [Administrador de dispositivos] (para Windows XP/2000), o seleccione [Panel de control] → [Administrador de dispositivos] (para Windows Vista).

\* Sólo en la Vista clásica en Windows XP.

**2** Asegúrese de que no hay marcas "!" o "x" en "Controladora de bus serie universal" ni en "Concentrador raíz USB". Si ve alguna de estas marcas, el controlador USB está deshabilitado.

### **• ¿Hay registrado algún dispositivo desconocido?**

→Si la instalación del controlador falla, el instrumento se evaluará como un "Dispositivo desconocido" y no podrá instalar el controlador. Elimine el "Dispositivo desconocido" siguiendo los pasos que se indican a continuación.

**1** Seleccione [Panel de control]\* → [Sistema] → [Hardware] → [Administrador de dispositivos] (para Windows XP/2000), o seleccione [Panel de control] → [Administrador de dispositivos] (para Windows Vista).

\* Sólo en la Vista clásica en Windows XP.

- **2** Busque "Otros dispositivos" en el menú "Dispositivos por tipo".
- **3** Si encuentra "Otros dispositivos", haga doble clic en él para abrir el árbol y buscar "Dispositivo desconocido". Si aparece uno, selecciónelo y haga clic en el botón [Quitar].
- **4** Desconecte el cable USB del instrumento y vuelva a conectarlo.
- **5** Vuelva a instalar el controlador. (Consulte la [página 4.](#page-21-0))

## **Al controlar el instrumento desde el ordenador a través de USB, el instrumento no funciona correctamente o no se oye ningún sonido.**

- **¿Ha instalado el controlador [\(página 4\)](#page-21-1)?**
- **¿Está conectado correctamente el cable USB?**
- **¿Está ajustado al nivel correcto el volumen del instrumento, del dispositivo de reproducción y del programa de aplicación?**
- **¿Ha seleccionado un puerto adecuado en el software de secuencia?**
- **En el Clavinova, compruebe si la función Piano Lock (bloqueo del piano) está activada o no.**
- **¿Está utilizando el último controlador USB MIDI? Puede descargar el controlador más reciente del sitio Web ([página 4](#page-21-1)).**

### **La respuesta de reproducción tiene retardo.**

- **¿Cumple su ordenador los requisitos de sistema?**
- **¿Hay alguna otra aplicación o controlador de dispositivo en funcionamiento?**

### **No se puede poner en suspensión ni reanudar el equipo correctamente.**

- **No ponga en suspensión el ordenador mientras esté en funcionamiento la aplicación MIDI.**
- **Es posible que no pueda poner en suspensión y reanudar el equipo normalmente, dependiendo de su entorno concreto (controlador de host USB, etc.). Aun así, tan sólo tiene que desconectar y conectar el cable USB para poder utilizar otra vez las funciones del instrumento.**

### **¿Cómo se puede eliminar el controlador?**

**1** Inicie el ordenador y utilice la cuenta de administrador para conectarse a Windows.

Cierre todas las aplicaciones y las ventanas que estén abiertas.

- **2** Inserte el CD-ROM en la unidad de CD-ROM.
- **3** Seleccione [Inicio] → [Mi PC] (para Windows XP), [Mi PC] (para Windows 2000) o [Inicio] → [Equipo] (para Windows Vista).
- **4** Haga clic con el botón derecho en el icono de CD-ROM y seleccione "Abrir" en el menú emergente.
- **5** Seleccione la carpeta "USBdrvVista\_" o "USBdrv2k\_" → "uninstall" → "uninstall.exe" y lance el archivo "uninstall.exe.".

Siga las instrucciones de la pantalla para desinstalar el controlador.

- Al utilizar un sistema operativo de 64 bits, haga clic en "uninstall\_x64.exe." de la carpeta "USBdrvVista\_". **NOTA**
- Si aparece la ventana "Control de cuentas de usuario", haga clic en [Continuar]. **NOTA**

# **ATTENTION SOFTWARE LICENSE AGREEMENT**

PLEASE READ THIS SOFTWARE LICENSE AGREEMENT ("AGREEMENT") CAREFULLY BEFORE USING THIS SOFTWARE. YOU ARE ONLY PERMITTED TO USE THIS SOFTWARE PURSUANT TO THE TERMS AND CONDITIONS OF THIS AGREEMENT. THIS AGREEMENT IS BETWEEN YOU (AS AN INDIVIDUAL OR LEGAL ENTITY) AND YAMAHA CORPORATION ("YAMAHA"). BY BREAKING THE SEAL OF THIS PACKAGE YOU ARE AGREEING TO BE BOUND BY THE TERMS OF THIS LICENSE. IF YOU DO NOT AGREE WITH THE TERMS, DO NOT INSTALL, COPY, OR OTHERWISE USE THIS SOFTWARE.

# **1. GRANT OF LICENSE AND COPYRIGHT**

Yamaha hereby grants you the right to use one copy of the software program(s) and data ("SOFTWARE") accompanying this Agreement. The term SOFTWARE shall encompass any updates to the accompanying software and data. The SOFTWARE is owned by Yamaha and/or Yamaha's licensor(s), and is protected by relevant copyright laws and all applicable treaty provisions. While you are entitled to claim ownership of the data created with the use of SOFTWARE, the SOFTWARE will continue to be protected under relevant copyrights.

- **You may** use the SOFTWARE on a **single computer**.
- **You may** make one copy of the SOFTWARE in machine-readable form for backup purposes only, if the SOFTWARE is on media where such backup copy is permitted. On the backup copy, you must reproduce Yamaha's copyright notice and any other proprietary legends that were on the original copy of the SOFTWARE.
- **You may** permanently transfer to a third party all your rights in the SOFTWARE, provided that you do not retain any copies and the recipient reads and agrees to the terms of this Agreement.

# **2. RESTRICTIONS**

- **You may not** engage in reverse engineering, disassembly, decompilation or otherwise deriving a source code form of the SOFTWARE by any method whatsoever.
- **You may not** reproduce, modify, change, rent, lease, or distribute the SOFTWARE in whole or in part, or create derivative works of the SOFTWARE.
- **You may not** electronically transmit the SOFTWARE from one computer to another or share the SOFTWARE in a network with other computers.
- **You may not** use the SOFTWARE to distribute illegal data or data that
- violates public policy. • **You may not** initiate services based on the use of the SOFTWARE without permission by Yamaha Corporation.

Copyrighted data, including but not limited to MIDI data for songs, obtained by means of the SOFTWARE, are subject to the following restrictions which you must observe.

- Data received by means of the SOFTWARE may not be used for any
- commercial purposes without permission of the copyright owner. • Data received by means of the SOFTWARE may not be duplicated, transferred, or distributed, or played back or performed for listeners in
- public without permission of the copyright owner. The encryption of data received by means of the SOFTWARE may not be removed nor may the electronic watermark be modified without permission

# **3. TERMINATION**

of the copyright owner.

This Agreement becomes effective on the day that you receive the SOFTWARE and remains effective until terminated. If any copyright law or provisions of this Agreement is violated, the Agreement shall terminate automatically and immediately without notice from Yamaha. Upon such termination, you must immediately destroy the licensed SOFTWARE, any accompanying written documents and all copies thereof.

# **4. LIMITED WARRANTY ON MEDIA**

As to SOFTWARE sold on tangible media, Yamaha warrants that the tangible media on which the SOFTWARE is recorded will be free from defects in materials and workmanship under normal use for a period of fourteen (14) days from the date of receipt, as evidenced by a copy of the receipt. Yamaha's entire liability and your exclusive remedy will be replacement of the defective media if it is returned to Yamaha or an authorized Yamaha dealer within fourteen days with a copy of the receipt. Yamaha is not responsible for replacing media damaged by accident, abuse or misapplication. TO THE FULLEST EXTENT PERMITTED BY LAW, YAMAHA EXPRESSLY DISCLAIMS ANY IMPLIED WARRANTIES ON THE TANGIBLE MEDIA, INCLUDING THE IMPLIED WARRANTIES OF MERCHANTABILITY AND FITNESS FOR A PARTICULAR PURPOSE.

# **5. DISCLAIMER OF WARRANTY ON SOFTWARE**

You expressly acknowledge and agree that use of the SOFTWARE is at your sole risk. The SOFTWARE and related documentation are provided "AS IS" and without warranty of any kind. NOTWITHSTANDING ANY OTHER PROVISION OF THIS AGREEMENT, YAMAHA EXPRESSLY DISCLAIMS ALL WARRANTIES AS TO THE SOFTWARE, EXPRESS, AND IMPLIED, INCLUDING BUT NOT LIMITED TO THE IMPLIED WARRANTIES OF MERCHANTABILITY, FITNESS FOR A PARTICULAR PURPOSE AND NON-INFRINGEMENT OF THIRD PARTY RIGHTS. SPECIFICALLY, BUT WITHOUT LIMITING THE FOREGOING, YAMAHA DOES NOT WARRANT THAT THE SOFTWARE WILL MEET YOUR REQUIREMENTS, THAT THE OPERATION OF THE SOFTWARE WILL BE UNINTERRUPTED OR ERROR-FREE, OR THAT DEFECTS IN THE SOFTWARE WILL BE CORRECTED.

# **6. LIMITATION OF LIABILITY**

YAMAHA'S ENTIRE OBLIGATION HEREUNDER SHALL BE TO PERMIT USE OF THE SOFTWARE UNDER THE TERMS HEREOF. IN NO EVENT SHALL YAMAHA BE LIABLE TO YOU OR ANY OTHER PERSON FOR ANY DAMAGES, INCLUDING, WITHOUT LIMITATION, ANY DIRECT, INDIRECT, INCIDENTAL OR CONSEQUENTIAL DAMAGES, EXPENSES, LOST PROFITS, LOST DATA OR OTHER DAMAGES ARISING OUT OF THE USE, MISUSE OR INABILITY TO USE THE SOFTWARE, EVEN IF YAMAHA OR AN AUTHORIZED DEALER HAS BEEN ADVISED OF THE POSSIBILITY OF SUCH DAMAGES. In no event shall Yamaha's total liability to you for all damages, losses and causes of action (whether in contract, tort or otherwise) exceed the amount paid for the SOFTWARE.

# **7. THIRD PARTY SOFTWARE**

Third party software and data ("THIRD PARTY SOFTWARE") may be attached to the SOFTWARE. If, in the written materials or the electronic data accompanying the Software, Yamaha identifies any software and data as THIRD PARTY SOFTWARE, you acknowledge and agree that you must abide by the provisions of any Agreement provided with the THIRD PARTY SOFTWARE and that the party providing the THIRD PARTY SOFTWARE is responsible for any warranty or liability related to or arising from the THIRD PARTY SOFTWARE. Yamaha is not responsible in any way for the THIRD PARTY SOFTWARE or your use thereof.

- Yamaha provides no express warranties as to the THIRD PARTY SOFTWARE. IN ADDITION, YAMAHA EXPRESSLY DISCLAIMS ALL IMPLIED WARRANTIES, INCLUDING BUT NOT LIMITED TO THE IMPLIED WARRANTIES OF MERCHANTABILITY AND FITNESS FOR A PARTICULAR PURPOSE, as to the THIRD PARTY SOFTWARE.
- Yamaha shall not provide you with any service or maintenance as to the THIRD PARTY SOFTWARE.
- Yamaha is not liable to you or any other person for any damages, including, without limitation, any direct, indirect, incidental or consequential damages, expenses, lost profits, lost data or other damages arising out of the use, misuse or inability to use the THIRD PARTY SOFTWARE.

# **8. GENERAL**

This Agreement shall be interpreted according to and governed by Japanese law without reference to principles of conflict of laws. Any dispute or procedure shall be heard before the Tokyo District Court in Japan. If for any reason a court of competent jurisdiction finds any portion of this Agreement to be unenforceable, the remainder of this Agreement shall continue in full force and effect.

# **9. COMPLETE AGREEMENT**

This Agreement constitutes the entire agreement between the parties with respect to use of the SOFTWARE and any accompanying written materials and supersedes all prior or contemporaneous understandings or agreements, written or oral, regarding the subject matter of this Agreement. No amendment or revision of this Agreement will be binding unless in writing and signed by a fully authorized representative of Yamaha.

# **ACHTUNG SOFTWARE-LIZENZVEREINBARUNG**

BITTE LESEN SIE SORGFÄLTIG DIESE LIZENZVEREINBARUNG ("VEREINBARUNG"), BEVOR SIE DIE SOFTWARE BENUTZEN. DER GEBRAUCH DIESER SOFTWARE IST IHNEN NUR GEMÄSS DEN BEDINGUNGEN UND VORAUSSETZUNGEN DIESER VEREINBARUNG GESTATTET. DIES IST EINE VEREINBARUNG ZWISCHEN IHNEN (ALS PRIVATPERSON ODER ALS NATÜRLICHE PERSON) UND DER YAMAHA CORPORATION ("YAMAHA").

DURCH DAS ÖFFNEN DIESER VERSIEGELTEN VERPACKUNG BRINGEN SIE ZUM AUSDRUCK, AN DIE BEDINGUNGEN DIESER LIZENZ GEBUNDEN ZU SEIN. WENN SIE NICHT MIT DEN BEDINGUNGEN EINVERSTANDEN SIND, INSTALLIEREN ODER KOPIEREN SIE DIESE SOFTWARE NICHT, UND VERWENDEN SIE SIE AUF KEINE ANDERE WEISE.

# **1. GEWÄHRUNG EINER LIZENZ UND COPYRIGHT**

Yamaha gewährt Ihnen hiermit das Recht, eine einzige Kopie der mitgelieferten Software-Programme und Daten ("SOFTWARE") zu nutzen. Der Begriff SOFTWARE umfasst alle Updates der mitgelieferten Software und Daten. Die SOFTWARE gehört Yamaha bzw. den Yamaha-Lizenzgebern und ist durch die entsprechenden Copyright-Gesetze und internationalen Abkommen geschützt. Sie haben zwar das Recht, Besitzansprüche auf die durch den Gebrauch der SOFTWARE erstellten Daten zu erheben, doch die SOFTWARE selbst bleibt weiterhin durch das entsprechende Copyright geschützt.

• **Sie dürfen** die SOFTWARE auf **genau einem Computer** verwenden.

- **Sie dürfen** ausschließlich zu Backup-Zwecken eine Kopie der SOFTWARE in maschinenlesbarer Form erstellen, wenn sich die SOFTWARE auf einem Medium befindet, welches eine solche Sicherungskopie erlaubt. Auf der erstellten Backup-Kopie müssen Sie den Urheberrechtshinweis von Yamaha und alle anderen Eigentumsrechte der SOFTWARE betreffenden Hinweise wiedergeben.
- **Sie dürfen** dauerhaft all Ihre Rechte an der SOFTWARE an Dritte übertragen, jedoch nur, falls Sie keine Kopien zurückbehalten und der Empfänger die Lizenzvereinbarung liest und dieser zustimmt.

# **2. BESCHRÄNKUNGEN**

- **Sie dürfen nicht** die SOFTWARE einem Reverse Engineering unterziehen, sie dekompilieren oder auf andere Weise an deren Quell-Code gelangen.
- Es ist Ihnen **nicht gestattet**, die SOFTWARE als Ganzes oder teilweise zu vervielfältigen, zu modifizieren, zu ändern, zu vermieten, zu verleasen oder auf anderen Wegen zu verteilen oder abgeleitete Produkte aus der SOFTWARE zu erstellen.
- **Sie dürfen nicht** die SOFTWARE elektronisch von einem Computer auf einen anderen übertragen oder sie in ein Netzwerk mit anderen Computern einspeisen.
- **Sie dürfen nicht** die SOFTWARE verwenden, um illegale oder gegen die guten Sitten verstoßende Daten zu verbreiten.
- **Sie dürfen nicht** auf dem Gebrauch der SOFTWARE basierende Dienstleistungen erbringen ohne die Erlaubnis der Yamaha Corporation. Urheberrechtlich geschützte Daten, einschließlich, aber nicht darauf beschränkt, MIDI-Songdateien, die mithilfe dieser SOFTWARE erstellt werden,
- unterliegen den nachfolgenden Beschränkungen, die vom Benutzer zu beachten sind. • Die mithilfe dieser SOFTWARE erhaltenen Daten dürfen ohne Erlaubnis
- des Urheberrechtsinhabers nicht für kommerzielle Zwecke verwendet werden.
- Die mithilfe dieser SOFTWARE erhaltenen Daten dürfen nicht dupliziert, übertragen, verteilt oder einem öffentlichen Publikum vorgespielt oder dargeboten werden, es sei denn, es liegt eine Genehmigung durch den Inhaber der Urheberrechte vor.
- Weder darf die Verschlüsselung der mithilfe dieser SOFTWARE erhaltenen Daten entfernt, noch darf das elektronische Wasserzeichen ohne Genehmigung des Inhabers der Urheberrechte verändert werden.

# **3. BEENDIGUNG DES VERTRAGSVERHÄLTNISSES**

Diese Lizenzvereinbarung tritt am Tag des Erhalts der SOFTWARE in Kraft und bleibt bis zur Beendigung wirksam. Wenn eines der Urheberrechts-Gesetze oder eine Maßgabe dieser Vereinbarung verletzt wird, endet die Vereinbarung automatisch und sofort ohne Vorankündigung durch Yamaha. In diesem Fall müssen Sie die lizenzierte SOFTWARE und die mitgelieferten Unterlagen und alle Kopien davon unverzüglich vernichten.

# **4. BESCHRÄNKTE GARANTIE AUF MEDIEN**

Bezüglich SOFTWARE, die auf physikalischen Medien vertrieben wird, garantiert Yamaha, dass die physikalischen Medien, auf denen die SOFTWARE aufgezeichnet wurde, für einen Zeitraum von vierzehn (14) Tagen nach dem per Kaufbeleg/Lieferschein nachweisbaren Empfangsdatum und bei normalem Gebrauch frei von Herstellungs- und Materialfehlern sind. Der volle Umfang der Verantwortung von Yamaha und Ihre einzige Abhilfemöglichkeit ist der Ersatz des defekten Mediums oder der defekten Medien durch Einsendung an Yamaha oder einen autorisierten Vertragshändler von Yamaha innerhalb von vierzehn Tagen zusammen mit einer Kopie des Kaufbelegs/Lieferscheins. Yamaha ist nicht zum Ersatz von Medien verpflichtet, die durch Unfälle, Misbrauch oder fehlerhafte Anwendung beschädigt wurden. YAMAHA SCHLIESST UNTER MAXIMALER AUSSCHÖPFUNG DES GELTENDEN<br>RECHTS AUSDRÜCKLICH JEGLICHE STILLSCHWEIGENDEN<br>GARANTIEN AUF PHYSIKALISCHE MEDIEN AUS, EINSCHLIESSLICH STILLSCHWEIGENDER GARANTIEN FÜR ALLGEMEINE<br>GEBRAUCHSTAUGLICHKEIT ODER DIE TAUGLICHKEIT FÜR EINEN BESTIMMTEN EINSATZZWECK

# **5. BESCHRÄNKTE GARANTIE AUF DIE SOFTWARE**

Sie erkennen ausdrücklich an, dass der Gebrauch der SOFTWARE ausschließlich auf eigene Gefahr erfolgt. Die SOFTWARE und ihre Anleitungen werden Ihnen ohne Mängelgewähr oder andere Garantien zur Verfügung gestellt. UNGEACHTET DER ANDEREN BESTIMMUNGEN DIESER LIZENZVEREINBARUNG WERDEN VON YAMAHA KEINE AUSDRÜCKLICHEN ODER STILLSCHWEIGENDEN GARANTIEN HINSICHTLICH DIESER SOFTWARE ÜBERNOMMEN, EINSCHLIESSLICH, ABER NICHT BESCHRÄNKT AUF STILLSCHWEIGENDE GARANTIEN FÜR ALLGEMEINE GEBRAUCHSTAUGLICHKEIT ODER DIE TAUGLICHKEIT FÜR EINEN BESTIMMTEN EINSATZZWECK ODER DIE NICHTVERLETZUNG DER RECHTE DRITTER. BESONDERS, ABER OHNE DAS OBENGENANNTE EINZUSCHRANKEN, GARANTIERT<br>YAMAHA NICHT, DASS DIE SOFTWARE IHRE ANSPRÜCHE ERFÜLLT, DASS DER BETRIEB DER SOFTWARE OHNE UNTERBRECHUNGEN ODER FEHLERFREI ERFOLGT ODER DASS FEHLER IN DER SOFTWARE BESEITIGT WERDEN.

# **6. HAFTUNGSBESCHRÄNKUNG**

YAMAHA GEHT DIE NACHFOLGEND SPEZIFIZIERTE VERPFLICHTUNG EIN, DIE VERWENDUNG DER SOFTWARE UNTER DEN GENANNTEN BEDINGUNGEN ZU ERLAUBEN. YAMAHA ÜBERNIMMT IHNEN GEGENÜBER ODER GEGENÜBER DRITTEN IN KEINEM FALL DIE HAFTUNG FÜR IRGENDWELCHE SCHÄDEN EINSCHLIESSLICH, JEDOCH NICHT BESCHRÄNKT AUF DIREKT ODER BEILÄUFIG ENTSTANDENE SCHÄDEN ODER FOLGESCHÄDEN, AUFWENDUNGEN, ENTGANGENE GEWINNE, DATENVERLUSTE ODER ANDERE SCHÄDEN, DIE INFOLGE DER VERWENDUNG, DES MISSBRAUCHS ODER DER UNMÖGLICHKEIT DER VERWENDUNG DER SOFTWARE ENTSTEHEN KÖNNEN, SELBST WENN YAMAHA ODER EIN AUTHORISIERTER HÄNDLER AUF DIE MÖGLICHKEIT SOLCHER SCHÄDEN AUFMERKSAM GEMACHT WURDE. In keinem Fall überschreiten Ihre Ansprüche gegen Yamaha aufgrund von Schäden, Verlusten oder Klageansprüchen (aus Vertrag, Schadensersatz oder anderen) den Kaufpreis der SOFTWARE.

# **7. SOFTWARE DRITTER**

Möglicherweise werden der SOFTWARE Daten und Software Dritter beigefügt ("SOFTWARE DRITTER"). Wenn in der schriftlichen Dokumentation oder der die Software begleitenden elektronischen Daten irgendwelche Software und Daten von Yamaha als SOFTWARE DRITTER bezeichnet wird, erkennen Sie die Bestimmungen aller mit der SOFTWARE DRITTER mitgelieferten Vereinbarungen an und erkennen an, dass der Hersteller der SOFTWARE DRITTER verantwortlich ist für etwaige Garantien oder Haftungen für die SOFTWARE DRITTER. Yamaha ist in keiner Weise verantwortlich für die SOFTWARE DRITTER oder deren Gebrauch durch Sie.

- Yamaha gibt keine ausdrücklichen Zusicherungen und vertraglichen Haftungen bezüglich der SOFTWARE DRITTER. ZUSÄTZLICH VERNEINT YAMAHA AUSDRÜCKLICH ALLE STILLSCHWEIGENDEN GARANTIEN, EINSCHLIESSLICH, ABER NICHT BESCHRANKT AUF,<br>STILLSCHWEIGENDE GARANTIEN AUF ALLGEMEINE GEBRAUCHSTAUGLICHKEIT ODER DIE TAUGLICHKEIT FÜR EINEN BESTIMMTEN ZWECK DER SOFTWARE DRITTER.
- Yamaha bietet Ihnen keinen Service oder Hilfestellung zu der SOFTWARE DRITTER.
- Yamaha übernimmt Ihnen gegenüber oder gegenüber Dritten in keinem Fall die Haftung für irgendwelche Schäden einschließlich, jedoch nicht beschränkt, auf direkt oder beiläufig entstandene Schäden oder Folgeschäden, Aufwendungen, entgangene Gewinne, Datenverluste oder andere Schäden, die infolge der Verwendung, des Missbrauchs oder der Unmöglichkeit der Verwendung der SOFTWARE DRITTER entstehen können.

# **8. ALLGEMEINES**

Diese Vereinbarung ist im Einklang mit dem japanischen Recht zu interpretieren und wird von diesem beherrscht, ohne einen Bezug auf jegliche Prinzipien eines Rechtskonflikts herzustellen. Alle Rechtsstreitigkeiten und verfahren sind am Tokyo District Court in Japan durchzuführen. Falls aus irgendeinem Grund Teile dieser Lizenzvereinbarung von einem zuständigen Gericht für unwirksam erklärt werden sollten, dann sollen die übrigen Bestimmungen der Lizenzvereinbarung weiterhin voll wirksam sein.

# **9. VOLLSTÄNDIGKEIT DER VEREINBARUNG**

Diese Lizenzvereinbarung stellt die Gesamtheit der Vereinbarungen in Bezug auf die SOFTWARE und alle mitgelieferten schriftlichen Unterlagen zwischen den Parteien dar und ersetzt alle vorherigen oder gleichzeitigen schriftlichen oder mündlichen Übereinkünfte oder Vereinbarungen in Bezug auf diese Thematik. Zusätze oder Änderungen dieser Vereinbarung sind nicht bindend, wenn Sie nicht von einem vollständig authorisierten Repräsentanten von Yamaha unterzeichnet sind.

# **ATTENTION CONTRAT DE LICENCE DE LOGICIEL**

VEUILLEZ LIRE ATTENTIVEMENT CE CONTRAT DE LICENCE (« CONTRAT ») AVANT D'UTILISER CE LOGICIEL. L'UTILISATION DE CE LOGICIEL EST ENTIEREMENT REGIE PAR LES TERMES ET CONDITIONS DE CE CONTRAT. CECI EST UN CONTRAT ENTRE VOUS-MEME (EN TANT QUE PERSONNE PHYSIQUE OU MORALE) ET YAMAHA CORPORATION (« YAMAHA »).

LE FAIT D'OUVRIR CE COFFRET INDIQUE QUE VOUS ACCEPTEZ L'ENSEMBLE DES TERMES DU CONTRAT. SI VOUS N'ACCEPTEZ PAS LESDITS TERMES, VOUS NE DEVREZ NI INSTALLER NI COPIER NI UTILISER DE QUELQUE AUTRE MANIERE CE LOGICIEL.

# **1. CONCESSION DE LICENCE ET DROITS D'AUTEUR**

Yamaha vous concède le droit d'utiliser un seul exemplaire du logiciel et des données afférentes à celui-ci (« LOGICIEL »), livrés avec ce contrat. Le terme LOGICIEL couvre toutes les mises à jour du logiciel et des données fournis. Ce LOGICIEL est la propriété de Yamaha et/ou du (des) concédant(s) de licence Yamaha. Il est protégé par les dispositions en vigueur relatives au droit d'auteur et tous les traités internationaux pertinents. Bien que vous soyez en droit de revendiquer la propriété des données créées à l'aide du LOGICIEL, ce dernier reste néanmoins protégé par les lois en vigueur en matière de droit d'auteur.

- **Vous pouvez** utiliser ce LOGICIEL sur un **seul ordinateur**.
- **Vous pouvez** effectuer une copie unique de ce LOGICIEL en un format lisible sur machine à des fins de sauvegarde uniquement, à la condition toutefois que le LOGICIEL soit installé sur un support autorisant la copie de sauvegarde. Sur la copie de sauvegarde, vous devez reproduire l'avis relatif aux droits d'auteur ainsi que toute autre mention de propriété indiquée sur l'exemplaire original du LOGICIEL.
- **Vous pouvez** céder, à titre permanent, tous les droits que vous détenez sur ce LOGICIEL, sous réserve que vous n'en conserviez aucun exemplaire et que le bénéficiaire accepte les termes du présent contrat.

# **2. RESTRICTIONS**

- **Vous ne pouvez** en aucun cas reconstituer la logique du LOGICIEL ou le désassembler, le décompiler ou encore en dériver une forme quelconque de code source par quelque autre moyen que ce soit.
- **Vous n'êtes pas en droit** de reproduire, modifier, changer, louer, prêter ou distribuer le LOGICIEL en tout ou partie, ou de l'utiliser à des fins de création dérivée.
- **Vous n'êtes pas autorisé** à transmettre le LOGICIEL électroniquement à d'autres ordinateurs ou à l'utiliser en réseau.
- **Vous ne pouvez** pas utiliser ce LOGICIEL pour distribuer des données illégales ou portant atteinte à la politique publique.
- **Vous n'êtes pas habilité** à proposer des services fondés sur l'utilisation de ce LOGICIEL sans l'autorisation de Yamaha Corporation.

Les données protégées par le droit d'auteur, y compris les données MIDI de morceaux, sans toutefois s'y limiter, obtenues au moyen de ce LOGICIEL, sont soumises aux restrictions suivantes que vous devez impérativement respecter.

- Les données reçues au moyen de ce LOGICIEL ne peuvent en aucun cas être utilisées à des fins commerciales sans l'autorisation du propriétaire du droit d'auteur.
- Les données reçues au moyen de ce LOGICIEL ne peuvent pas être dupliquées, transférées, distribuées, reproduites ou exécutées devant un public d'auditeurs sans l'autorisation du propriétaire du droit d'auteur.
- Le cryptage des données reçues au moyen de ce LOGICIEL ne peut être déchiffré ni le filigrane électronique modifié sans l'autorisation du propriétaire du droit d'auteur.

# **3. RESILIATION**

Le présent contrat prend effet à compter du jour où le LOGICIEL vous est remis et reste en vigueur jusqu'à sa résiliation. Si l'une quelconque des dispositions relatives au droit d'auteur ou des clauses du contrat ne sont pas respectées, le contrat de licence sera automatiquement résilié de plein droit par Yamaha, ce sans préavis. Dans ce cas, vous devrez immédiatement détruire le LOGICIEL concédé sous licence, la documentation imprimée qui l'accompagne ainsi que les copies réalisées.

# **4. GARANTIE LIMITEE PORTANT SUR LE SUPPORT**

Quant au LOGICIEL vendu sur un support perceptible, Yamaha garantit que le support perceptible sur lequel le LOGICIEL est enregistré est exempt de défaut de matière première ou de fabrication pendant quatorze (14) jours à compter de la date de réception, avec comme preuve à l'appui une copie du reçu. Votre seul recours opposable à Yamaha consiste dans le remplacement du support reconnu défectueux, à condition qu'il soit retourné à Yamaha ou à un revendeur Yamaha agréé dans un délai de quatorze jours avec une copie du reçu. Yamaha n'est pas tenu de remplacer un support endommagé à la suite d'un accident, d'un usage abusif ou d'une utilisation incorrecte. DANS TOUTE LA MESURE PERMISE PAR LA LEGISLATION EN VIGUEUR, YAMAHA EXCLUT EXPRESSEMENT TOUTE RESPONSABILITE IMPLICITE LIEE AU SUPPORT PERCEPTIBLE, Y COMPRIS TOUTE GARANTIE IMPLICITE DE QUALITE MARCHANDE ET D'ADEQUATION A UN USAGE PARTICULIER LE CONCERNANT.

# **5. EXCLUSION DE GARANTIE PORTANT SUR LE LOGICIEL**

Vous reconnaissez et acceptez expressément que l'utilisation de ce LOGICIEL est à vos propres risques. Le LOGICIEL et la documentation qui l'accompagne sont livrés « EN L'ETAT », sans garantie d'aucune sorte. NONOBSTANT TOUTE AUTRE DISPOSITION DU PRESENT CONTRAT, YAMAHA EXCLUT DE LA PRESENTE GARANTIE PORTANT SUR LE LOGICIEL, TOUTE RESPONSABILITE EXPRESSE OU IMPLICITE LE CONCERNANT, Y COMPRIS, DE MANIERE NON LIMITATIVE, TOUTE GARANTIE IMPLICITE DE QUALITE MARCHANDE, D'ADEQUATION A UN USAGE PARTICULIER ET DE RESPECT DES DROITS DES TIERS. YAMAHA EXCLUT EN PARTICULIER, MAIS DE MANIERE NON LIMITATIVE A CE QUI PRECEDE, TOUTE GARANTIE LIEE A L'ADEQUATION DU LOGICIEL A VOS BESOINS, AU FONCTIONNEMENT ININTERROMPU OU SANS ERREUR DU PRODUIT ET A LA CORRECTION DES DEFAUTS CONSTATES LE CONCERNANT.

# **6. RESPONSABILITE LIMITEE**

LA SEULE OBLIGATION DE YAMAHA AUX TERMES DES PRESENTES CONSISTE A VOUS AUTORISER A UTILISER CE LOGICIEL. EN AUCUN CAS YAMAHA NE POURRA ETRE TENU RESPONSABLE, PAR VOUS-MEME OU UNE AUTRE PERSONNE, DE QUELQUE DOMMAGE QUE CE SOIT, NOTAMMENT ET DE MANIERE NON LIMITATIVE, DE DOMMAGES DIRECTS, INDIRECTS, ACCESSOIRES OU CONSECUTIFS, DE FRAIS, PERTES DE BENEFICES, PERTES DE DONNEES OU D'AUTRES DOMMAGES RESULTANT DE L'UTILISATION CORRECTE OU INCORRECTE OU DE L'IMPOSSIBILITE D'UTILISER LE LOGICIEL, MEME SI YAMAHA OU UN DISTRIBUTEUR AGREE ONT ETE PREVENUS DE L'EVENTUALITE DE TELS DOMMAGES. Dans tous les cas, la responsabilité entière de Yamaha engagée à votre égard pour l'ensemble des dommages, pertes et causes d'actions (que ce soit dans le cadre d'une action contractuelle, délictuelle ou autre) ne saurait excéder le montant d'acquisition du LOGICIEL.

# **7. LOGICIELS DE FABRICANTS TIERS**

Des logiciels et données de fabricants tiers (« LOGICIELS DE FABRICANTS TIERS ») peuvent être associés au LOGICIEL. Lorsque, dans la documentation imprimée ou les données électroniques accompagnant ce logiciel, Yamaha identifie un logiciel et des données comme étant un LOGICIEL DE FABRICANT TIERS, vous reconnaissez et acceptez que vous avez l'obligation de vous conformer aux dispositions de tout contrat fourni avec ce LOGICIEL DE FABRICANT TIERS, et que la partie tierce fournissant le LOGICIEL DE FABRICANT TIERS est responsable de toute garantie ou responsabilité liée à ou résultant de ce dernier. Yamaha n'est en aucun cas responsable des

- LOGICIELS DE FABRICANTS TIERS ou de l'utilisation que vous en faites. • Yamaha exclut toute garantie expresse portant sur des LOGICIELS DE FABRICANTS TIERS. DE SURCROIT, YAMAHA EXCLUT EXPRESSEMENT TOUTE RESPONSABILITE IMPLICITE LIEE AU LOGICIEL DE FABRICANT TIERS, Y COMPRIS, DE MANIERE NON LIMITATIVE, TOUTE GARANTIE IMPLICITE DE QUALITE MARCHANDE ET D'ADEQUATION A UN USAGE PARTICULIER LE CONCERNANT.
- Yamaha ne vous fournira aucun service ni maintenance concernant le LOGICIEL DE FABRICANT TIERS.
- En aucun cas Yamaha ne pourra être tenu responsable, par vous-même ou une autre personne, de quelque dommage que ce soit, notamment et de manière non limitative, de dommages directs, indirects, accessoires ou consécutifs, de frais, pertes de bénéfices, pertes de données ou d'autres dommages résultant de l'utilisation correcte ou incorrecte ou de l'impossibilité d'utiliser le LOGICIEL DE FABRICANT TIERS.

# **8. REMARQUE GENERALE**

Le présent contrat est régi par le droit japonais, à la lumière duquel il doit être interprété, sans qu'il soit fait référence aux conflits des principes de loi. Conflits et procédures sont de la compétence du tribunal de première instance de Tokyo, au Japon. Si pour une quelconque raison, un tribunal compétent décrète que l'une des dispositions de ce contrat est inapplicable, le reste du présent contrat restera en vigueur.

# **9. CONTRAT COMPLET**

Ce document constitue le contrat complet passé entre les parties relativement à l'utilisation du LOGICIEL et de toute documentation imprimée l'accompagnant, et remplace tous les accords ou contrats antérieurs, écrits ou oraux, portant sur l'objet du présent accord. Aucun avenant ni aucune révision du présent contrat n'auront force obligatoire s'ils ne sont pas couchés par écrit et revêtus de la signature d'un représentant Yamaha agréé.

# **ATENCIÓN ACUERDO DE LICENCIA DE SOFTWARE**

LEA ATENTAMENTE ESTE ACUERDO DE LICENCIA DE SOFTWARE ("ACUERDO") ANTES DE UTILIZAR ESTE SOFTWARE. SÓLO PODRÁ UTILIZAR ESTE SOFTWARE EN VIRTUD DE LOS TÉRMINOS Y CONDICIONES DEL PRESENTE ACUERDO. EL PRESENTE ES UN ACUERDO ENTRE USTED (COMO PARTICULAR O COMO PERSONA JURÍDICA) Y YAMAHA CORPORATION ("YAMAHA").

LA ROTURA DEL SELLO DE ESTE EMBALAJE SUPONE LA ACEPTACIÓN DE LOS TÉRMINOS DE ESTE ACUERDO. SI NO ESTÁ DE ACUERDO CON LOS TÉRMINOS, NO INSTALE, NI COPIE NI UTILICE DE NINGÚN MODO ESTE SOFTWARE.

# **1. CESIÓN DE LICENCIA Y COPYRIGHT**

Por el presente, Yamaha le otorga el derecho a utilizar una copia del programa y de la información de software ("SOFTWARE") que acompañan a este Acuerdo. El término SOFTWARE abarca todas las actualizaciones del software y de la información adjunta. El SOFTWARE es propiedad de Yamaha y/o sus otorgantes de licencia, y se encuentra protegido por las leyes de copyright y todas las provisiones de los tratados correspondientes. Si bien el usuario tiene derecho a declararse propietario de los datos creados mediante el uso del SOFTWARE, dicho SOFTWARE seguirá estando protegido por las leyes de copyright pertinentes.

- **Puede** utilizar el SOFTWARE en un **solo ordenador**.
- **Puede** realizar una copia del SOFTWARE en formato para lectura mecánica exclusivamente con fines de copia de seguridad, si el SOFTWARE se encuentra en soportes en los que dicha copia de seguridad está permitida. En la copia de seguridad, debe reproducirse el aviso de copyright de Yamaha y cualquier otra inscripción de marca que conste en la copia original del **SOFTWARE**
- **Puede** transferir de forma permanente a un tercero todos sus derechos del SOFTWARE, siempre y cuando no conserve ninguna copia y el destinatario haya leído y aceptado los términos y condiciones del presente Acuerdo.

# **2. RESTRICCIONES**

- **No puede** someter el SOFTWARE a tareas de ingeniería inversa con el fin de investigar el secreto de fabricación, ni desmontar, descompilar o derivar de cualquier otra manera un formato de código de origen del SOFTWARE por ningún método.
- **Está prohibida** la reproducción, modificación, cambio, alquiler, préstamo o distribución del SOFTWARE, en parte o en su totalidad, o la creación de trabajos derivados del SOFTWARE.
- **No puede** transmitir electrónicamente el SOFTWARE de un ordenador a otro, ni compartir el SOFTWARE con otros ordenadores conectados a una red.
- **No puede** utilizar el SOFTWARE para distribuir información ilícita o que vulnere la política pública.
- **No puede** iniciar servicios basados en el uso del SOFTWARE sin autorización de Yamaha Corporation.

La información con copyright, que incluye sin limitaciones la información MIDI para canciones, obtenida por medio del SOFTWARE, está sometida a las restricciones que se indican a continuación y que el usuario debe acatar.

- La información recibida mediante el SOFTWARE no podrá utilizarse para fines comerciales sin autorización del propietario del copyright.
- La información recibida mediante el SOFTWARE no puede duplicarse, transferirse ni distribuirse, ni reproducirse ni interpretarse para ser escuchada en público sin autorización del propietario del copyright.
- El cifrado de la información recibida mediante el SOFTWARE no podrá eliminarse ni tampoco podrá modificarse la marca de agua electrónica (watermark) sin autorización del propietario del copyright.

# **3. FINALIZACIÓN**

El presente Acuerdo entrará en vigor el día en que el usuario reciba el SOFTWARE y permanecerá vigente hasta su terminación. En el caso de vulnerarse las leyes de copyright o las provisiones contenidas en el presente Acuerdo, el presente Acuerdo se dará por terminado de forma automática e inmediata, sin previo aviso de Yamaha. Una vez terminado el Acuerdo, el usuario deberá destruir inmediatamente el SOFTWARE adquirido bajo licencia, así como la documentación escrita adjunta y todas sus copias.

# **4. GARANTÍA LIMITADA DEL SOPORTE**

Con respecto al SOFTWARE vendido en un soporte material, Yamaha garantiza que el soporte material en el que está grabado el SOFTWARE no tendrá ningún defecto en cuanto a materiales y fabricación en condiciones normales de uso y por un período de catorce (14) días a partir de la fecha del recibo, como aparece en la copia del recibo. La solución y la responsabilidad de Yamaha será la sustitución del soporte defectuoso si se devuelve a Yamaha o a un distribuidor autorizado de Yamaha dentro del período de catorce días con una copia del recibo. Yamaha no se hará responsable de sustituir el soporte si se ha dañado por accidente, abuso o mal uso. EN LA MEDIDA PERMITIDA POR LA LEY APLICABLE, YAMAHA DENIEGA EXPRESAMENTE TODAS LAS GARANTÍAS IMPLÍCITAS CON RESPECTO AL SOPORTE MATERIAL, INCLUIDAS LAS GARANTÍAS IMPLÍCITAS DE COMERCIABILIDAD E IDONEIDAD PARA UNA DETERMINADA FINALIDAD.

# **5. DENEGACIÓN DE GARANTÍA DEL SOFTWARE**

Usted conviene y acepta expresamente en que utilizará el SOFTWARE por su cuenta y riesgo. El SOFTWARE y la documentación correspondiente se suministran "TAL CUAL" y sin ninguna clase de garantía. SIN PERJUICIO DE CUALESQUIERA OTRA DISPOSICIÓN CONTENIDA EN EL PRESENTE ACUERDO, YAMAHA DENIEGA EXPRESAMENTE TODAS LAS GARANTÍAS CON RESPECTO AL SOFTWARE, EXPRESAS, E IMPLÍCITAS, INCLUIDO SIN LIMITACIONES LAS GARANTÍAS IMPLÍCITAS DE COMERCIABILIDAD, IDONEIDAD PARA UNA DETERMINADA FINALIDAD Y LA NO VULNERACIÓN DE DERECHOS DE TERCEROS. DE MANERA CONCRETA, PERO SIN LIMITACIÓN DE CUANTO ANTECEDE, YAMAHA NO GARANTIZA QUE EL SOFTWARE SATISFAGA SUS REQUISITOS, QUE EL FUNCIONAMIENTO DEL SOFTWARE SE REALICE SIN INTERRUPCIONES NI ERRORES, O QUE LOS DEFECTOS DEL SOFTWARE PUEDAN SER CORREGIDOS.

# **6. RESPONSABILIDAD LIMITADA**

LAS OBLIGACIONES DE YAMAHA EN VIRTUD DEL PRESENTE ACUERDO SERÁN LAS DE PERMITIR EL USO DEL SOFTWARE EN VIRTUD DE LOS TÉRMINOS DEL PRESENTE. YAMAHA NO SE RESPONSABILIZARÁ EN NINGÚN CASO ANTE USTED NI ANTE OTRAS PERSONAS DE DAÑOS, INCLUIDOS SIN LIMITACIONES LOS DIRECTOS, INDIRECTOS, ACCESORIOS O EMERGENTES, NI DE GASTOS, PÉRDIDA DE BENEFICIOS O DE DATOS NI DE CUALESQUIERA OTROS DAÑOS DIMANANTES DEL USO, USO INDEBIDO O IMPOSIBILIDAD DE USO DEL SOFTWARE, INCLUSO SI SE HA ADVERTIDO DE LA POSIBILIDAD DE DICHOS DAÑOS A YAMAHA O A UN DISTRIBUIDOR AUTORIZADO. En ningún caso la responsabilidad total de Yamaha en concepto de todos los daños, pérdidas y derechos de acción (contractuales, torticeras o de cualquier otra índole) podrá superar la suma pagada por el SOFTWARE.

# **7. SOFTWARE DE OTRAS MARCAS**

Es posible adjuntar software e información de otras marcas ("SOFTWARE DE OTRAS MARCAS") al SOFTWARE. Si, en el material impreso o en la información electrónica que acompaña al Software, Yamaha identificase software e información pertenecientes a la categoría de SOFTWARE DE OTRAS MARCAS, usted conviene y acepta en que deberá atenerse a las provisiones contenidas en los Acuerdos suministrados con el SOFTWARE DE OTRAS MARCAS y que la parte proveedora del SOFTWARE DE OTRAS MARCAS se hará cargo de las garantías o asumirá las responsabilidades relacionadas con o dimanantes del SOFTWARE DE OTRAS MARCAS. Yamaha no se hace responsable del SOFTWARE DE OTRAS MARCAS ni del uso que usted haga de él.

- Yamaha no ofrece garantías expresas con respecto al SOFTWARE DE OTRAS MARCAS. ADEMÁS, YAMAHA DENIEGA EXPRESAMENTE TODAS LAS GARANTÍAS IMPLÍCITAS, INCLUIDAS SIN LIMITACIONES LAS GARANTÍAS IMPLÍCITAS DE COMERCIABILIDAD E IDONEIDAD PARA UNA FINALIDAD DETERMINADA, con respecto al SOFTWARE DE OTRAS MARCAS.
- Yamaha no prestará ningún servicio ni mantenimiento para el SOFTWARE DE OTRAS MARCAS.
- Yamaha no se responsabilizará ante usted ni ante otras personas de los daños, incluidos sin limitaciones los directos, indirectos, accesorios o emergentes, ni de gastos, pérdida de beneficios o de datos ni de cualesquiera otros daños dimanantes del uso, uso indebido o imposibilidad de uso del SOFTWARE DE OTRAS MARCAS.

# **8. GENERAL**

Este Acuerdo se interpretará y regirá de acuerdo con las leyes japonesas, con independencia de los principios de conflicto de derecho. La vista de los desacuerdos o procedimientos se realizará ante el Tribunal de Distrito de Tokio, Japón. Si alguna de las cláusulas del presente Acuerdo fuese no ejecutoria en virtud del dictamen de un tribunal competente, ello no afectará a las demás cláusulas del Acuerdo y mantendrán plena vigencia.

# **9. ACUERDO COMPLETO**

El presente Acuerdo contiene la totalidad de los acuerdos y pactos entre las partes con respecto al uso del SOFTWARE y de los materiales impresos que acompañan al mismo y sustituye a todos los demás acuerdos o contratos previos o contemporáneos, escritos o verbales, que puedan existir en relación con el contenido del presente Acuerdo. Las modificaciones o revisiones del presente Acuerdo no serán vinculantes a menos que se efectúen por escrito y estén firmadas por un representante autorizado de Yamaha.

MEMO

MEMO

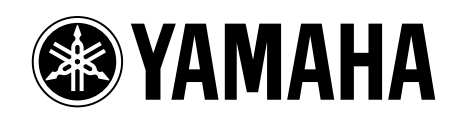